# **Monitor Dell P2423**

# Guia do Utilizador

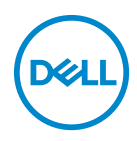

**Modelo: P2423 Modelo regulatório: P2423b** **NOTA: Uma NOTA indica informações importantes que ajudam a melhor utilizar o seu computador.**

**PRECAUÇÃO: Uma PRECAUÇÃO indica danos potenciais ao hardware ou perda de dados caso não sejam seguidas as instruções.**

**AVISO: Um AVISO indica dano potencial a propriedade, ferimentos ou morte.**

**Copyright © 2022 Dell Inc. ou suas subsidiárias. Todos os direitos reservados.** Dell, EMC, e outras marcas registadas são marcas registadas de Dell Inc. ou suas subsidiárias. Outras marcas registadas podem ser marcas registadas dos respetivos donos.

2022 - 02

Rev. A00

# **Conteúdo**

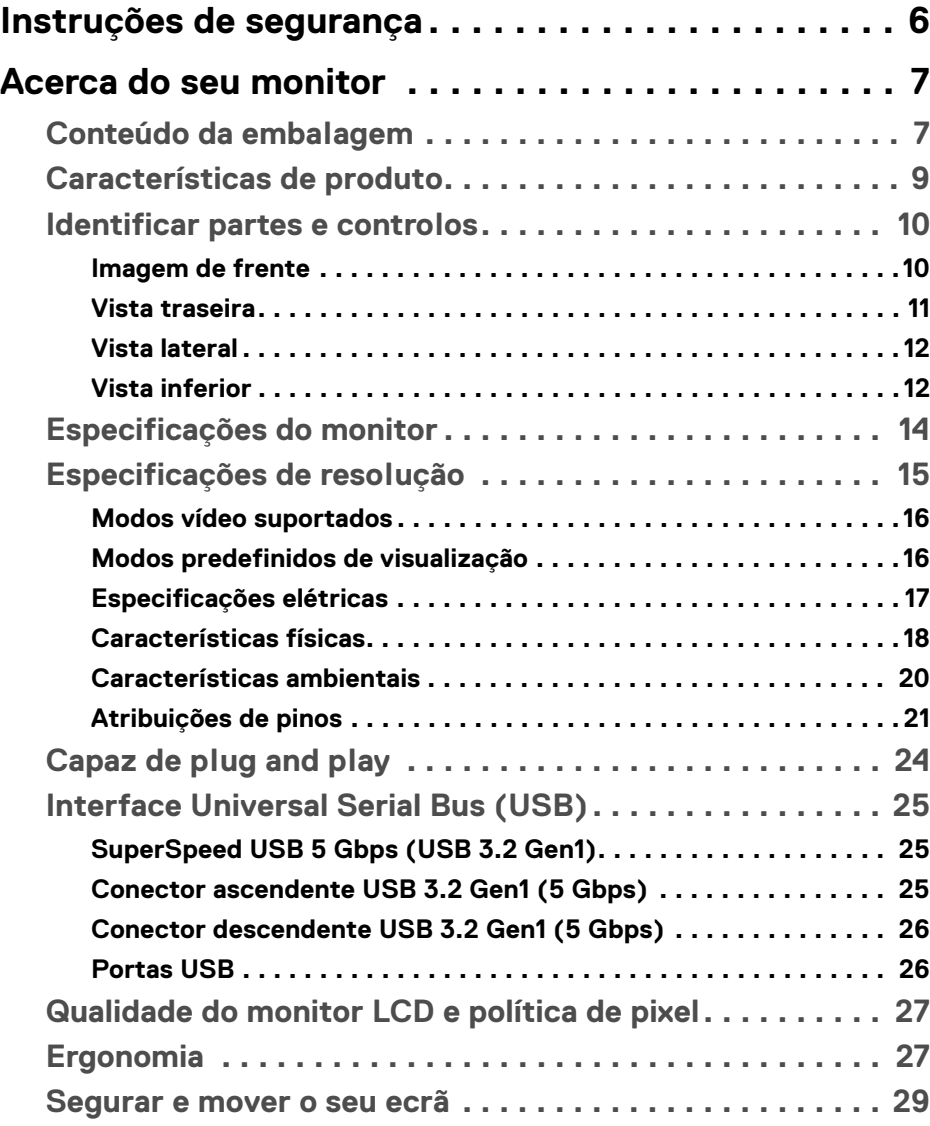

 $(\overline{DCLL})$ 

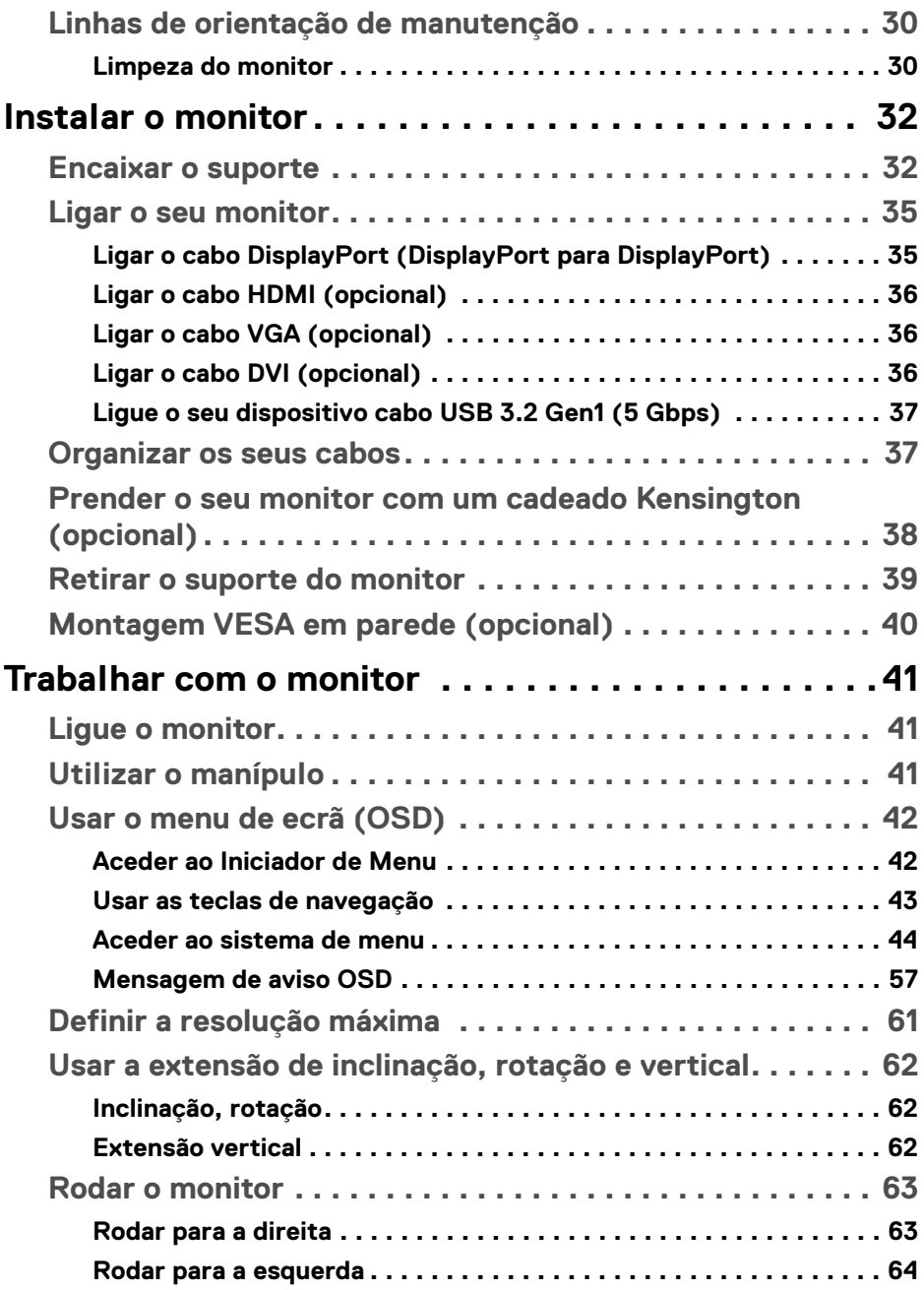

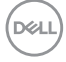

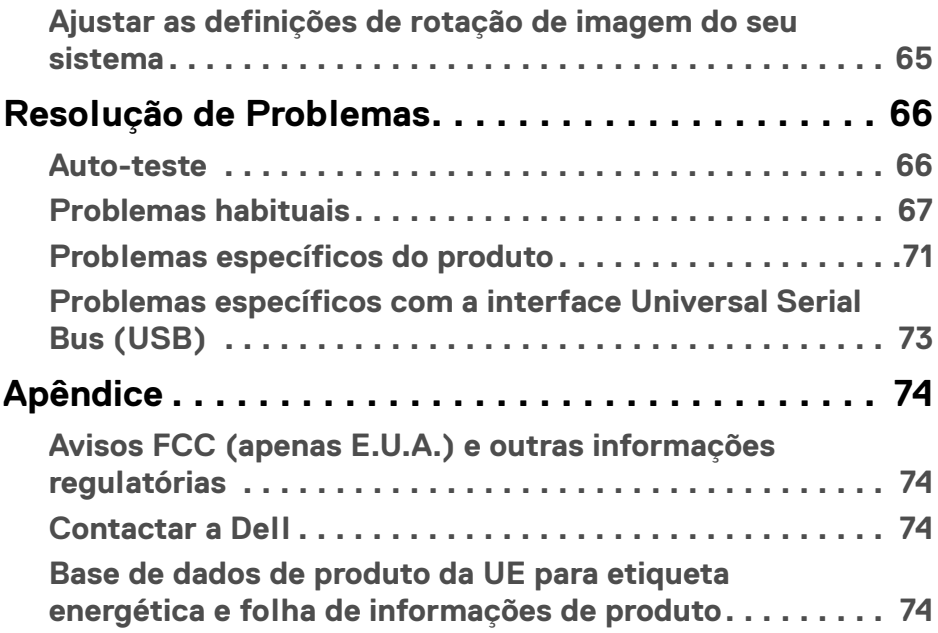

 $\left(\begin{smallmatrix} 0 & 0 \\ 0 & 0 \\ 0 & 0 \end{smallmatrix}\right)$ 

# <span id="page-5-1"></span><span id="page-5-0"></span>**Instruções de segurança**

- **AVISO: A utilização de controlos, ajustes ou procedimentos que não os especificados nesta documentação pode resultar na exposição a choque, perigos eletricos e/ou perigos mecânicos.**
	- Coloque o monitor numa superfície sólida e manuseie-o com cuidado. O ecrã é frágil e pode ser danificado caso o deixe cair ou sofra um forte impacto.
	- Certifique-se sempre que o monitor possui uma classificação eléctrica compatível com a energia CA do local onde se encontra.
	- Mantenha o monitor a uma temperatura ambiente. Condições de frio ou calor excessivos podem ter um efeito adverso nos cristais líquidos do ecrã.
	- Não submeta o monitor a forte vibração ou condições de elevado impacto. Por exemplo, não coloque o monitor na bagageira de um automóvel.
	- Desligue o monitor sempre que não o utilizar por um longo período de tempo.
	- Para evitar choques elétricos, não tente remover tampas ou tocar no interior do monitor.

Para informações sobre as instruções de segurança, consulte o documento *Informação de Segurança, Ambiental e Regulatória (SERI)* incluído na embalagem do seu monitor.

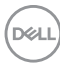

# <span id="page-6-0"></span>**Acerca do seu monitor**

## <span id="page-6-1"></span>**Conteúdo da embalagem**

O seu monitor é enviado com os componentes apresentados na tabela abaixo. Caso esteja em falta algum componente, contacte o suporte técnico Dell. Para mais informações, consulte [Contactar a Dell](#page-73-4).

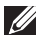

**NOTA: Alguns itens podem ser opcionais e podem não ser enviados com o seu monitor. Algumas funcionalidades podem não estar disponíveis em certos países.**

**NOTA: Caso esteja a montar um suporte que tenha comprado de outra fonte, siga as instruções de montagem disponíveis com o suporte.** 

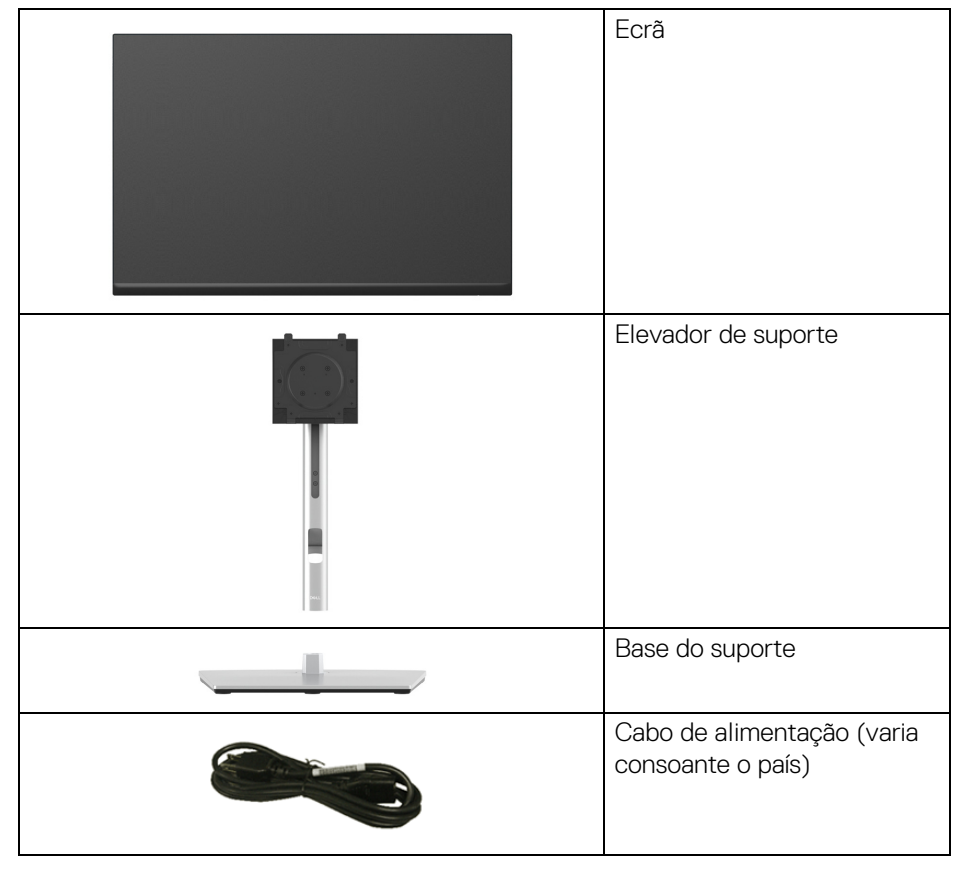

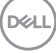

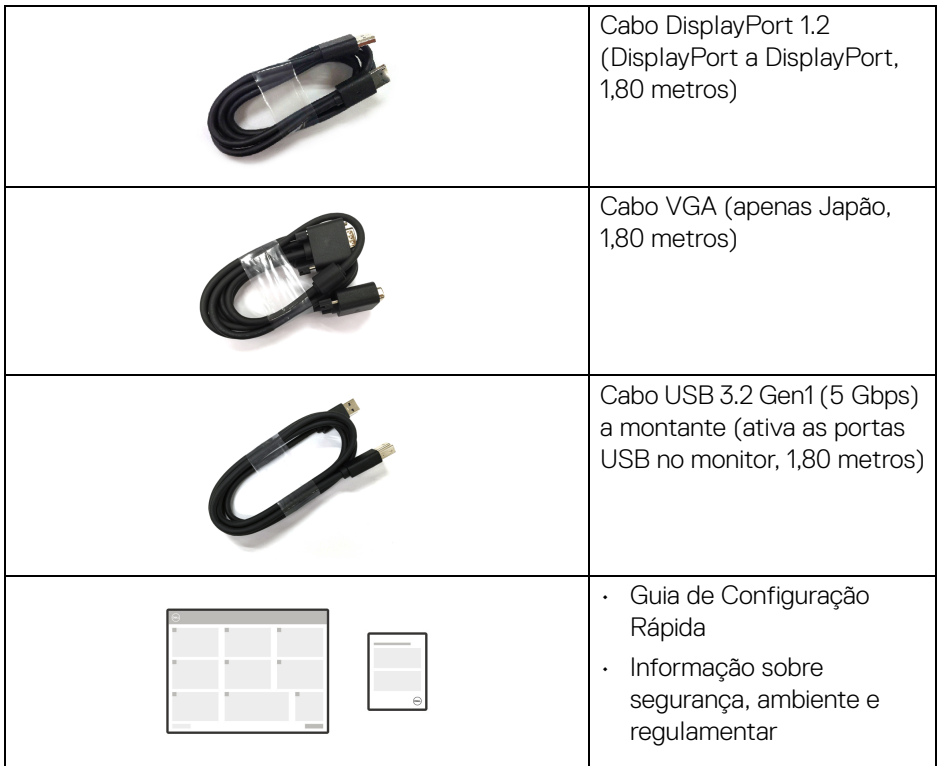

### <span id="page-8-0"></span>**Características de produto**

O monitor **Dell P2423** tem uma matriz ativa, Transístor de Película Fina (TFT), Ecrã de Cristais Líquidos (LCD) e retroiluminação LED. As características do monitor incluem:

- 60,96 cm (24 pol.) de área de visualização (medido na diagonal). Resolução 1920 x 1200 (16:10), mais suporte para ecrã completo para resoluções inferiores.
- Ângulo de visualização amplo para visualização de uma posição sentada ou em pé.
- Gamut de cores de 99% sRGB.
- Conectividade vídeo com DVI, DisplayPort, HDMI e VGA.
- Capacidades de ajuste de inclinação, rotação, altura e pivô.
- Suporte amovível e orifícios de montagem Video Electronics Standards Association (VESA™) de 100 mm para soluções flexíveis de montagem.
- Equipado com 1 porta USB Tipo-B a montante e 4 portas SuperSpeed USB 5 Gbps (USB 3.2 Gen1) Tipo-A a jusante.
- Capacidades plug and play caso seja compatível com o seu sistema.
- Ajustes no Ecrã (OSD) para fácil configuração e otimização do ecrã.
- Bloqueio dos botões de alimentação e controlador.
- Ranhura de cadeado de segurança.
- Bloqueio do suporte.
- < 0,3 W no Modo de Suspensão.
- Otimize o conforto ocular com um ecrã sem cintilação e funcionalidade de baixa luz azul.
- O monitor utiliza um painel de baixa luz azul, e está confrome a TÜV Rheinland (Solução Hardware) nos valores de fábrica/modo predefinido (**Preset mode (Modos Predefinidos)**: **Standard (Padrão)**).
- **AVISO: Os possíveis efeitos a longo prazo de emissão de luz azul do monitor podem causar danos aos olhos, incluindo fadiga ocular, astenopia digital, entre outros. A funcionalidade ComfortView Plus está concebida para reduzir o montante de luz azul emitida pelo monitor, para otimizar o conforto ocular.**

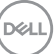

## <span id="page-9-0"></span>**Identificar partes e controlos**

#### <span id="page-9-1"></span>**Imagem de frente**

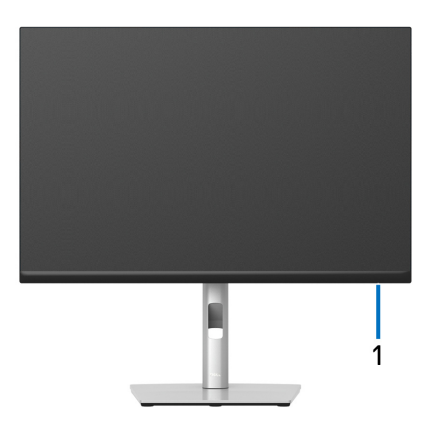

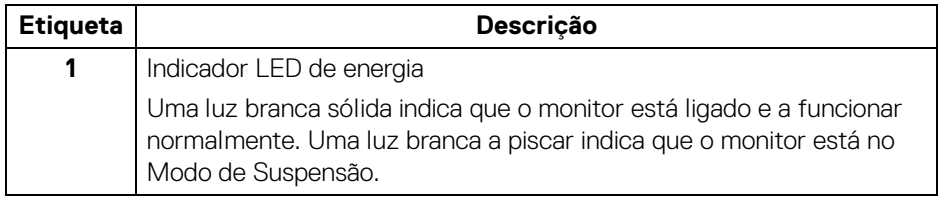

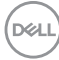

#### <span id="page-10-0"></span>**Vista traseira**

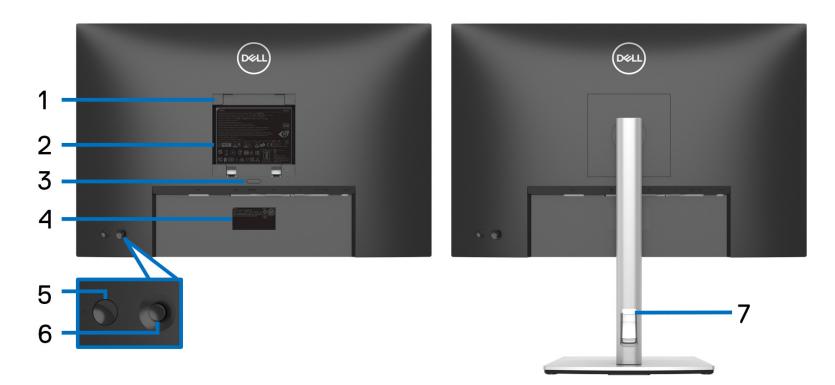

#### **Vista traseira com suporte de monitor**

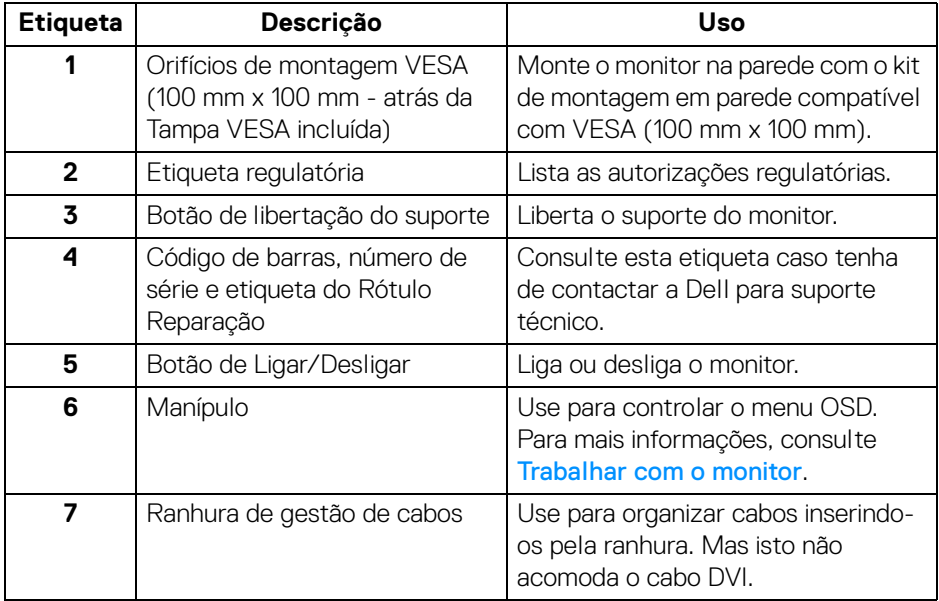

(dell

#### <span id="page-11-0"></span>**Vista lateral**

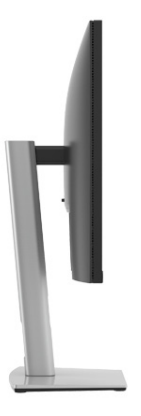

#### <span id="page-11-2"></span><span id="page-11-1"></span>**Vista inferior**

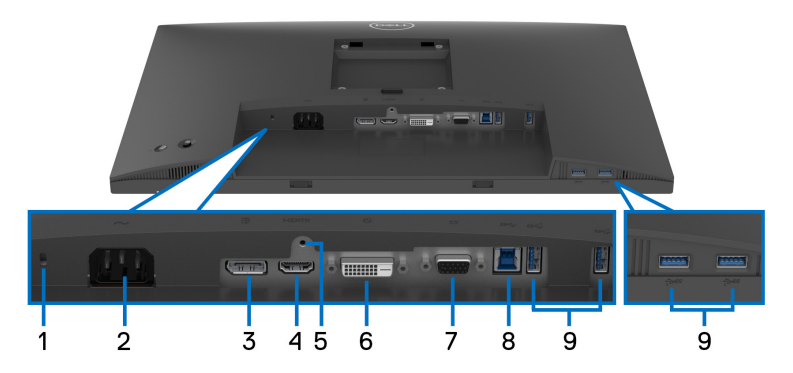

#### **Vista inferior sem suporte de monitor**

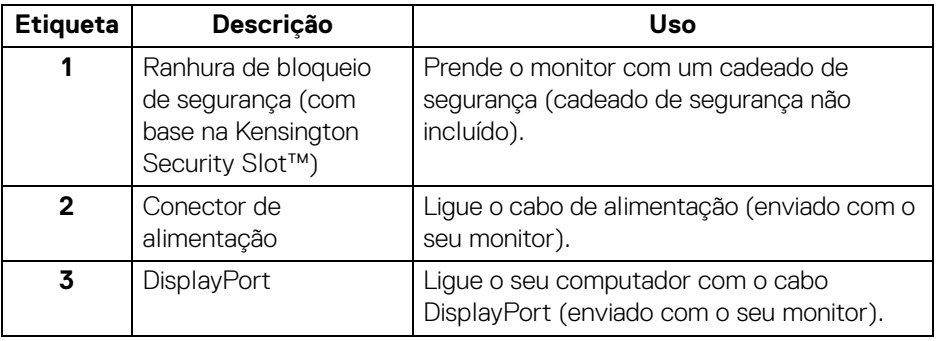

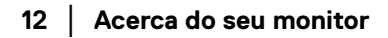

(dell

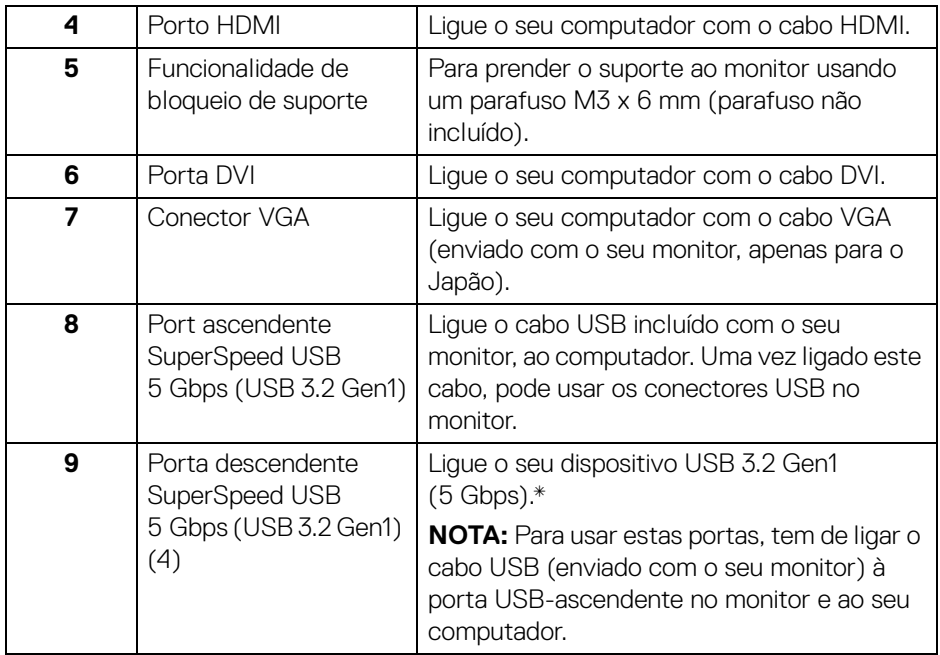

\*Para evitar interferência de sinal, quando foi ligado um dispositivo USB sem fios a uma porta USB descendente, NÃO é recomendado que ligue qualquer outro dispositivo USB à(s) porta(s) adjacente(s).

DELI

# <span id="page-13-0"></span>**Especificações do monitor**

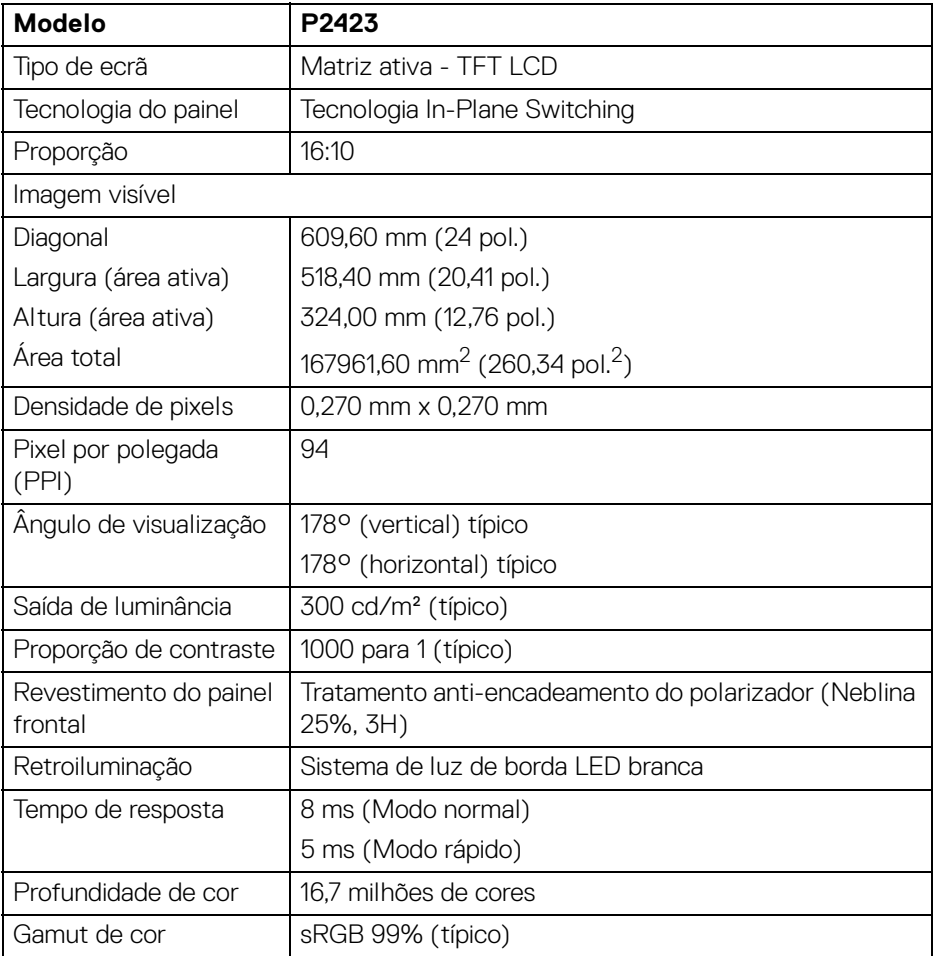

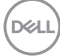

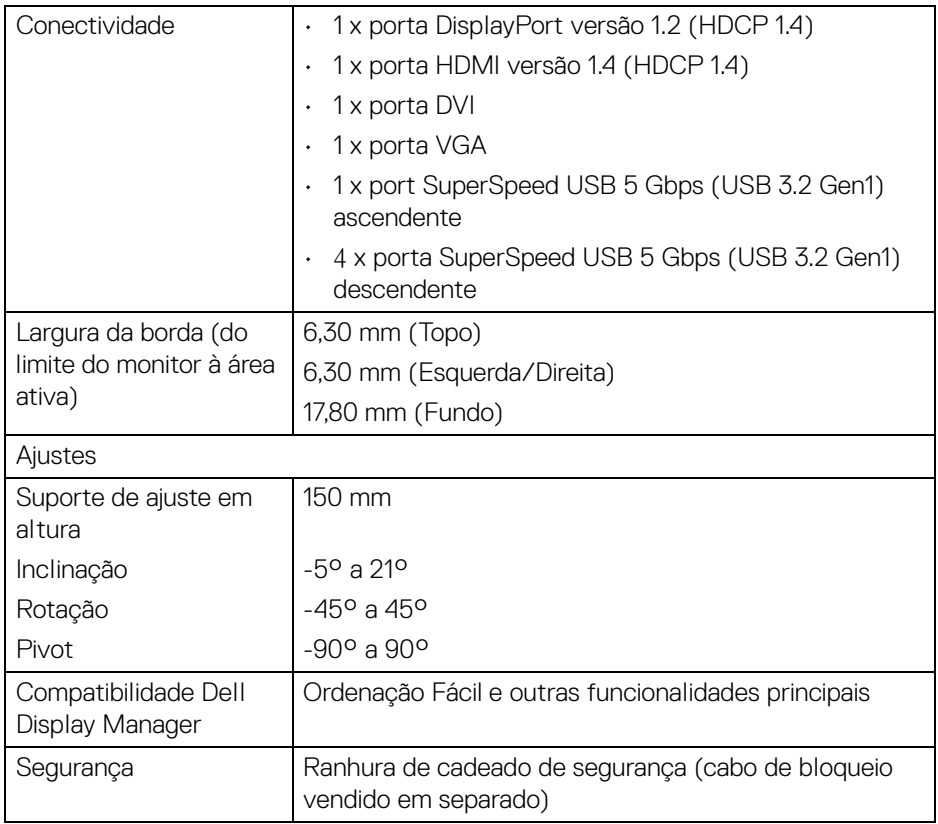

# <span id="page-14-0"></span>**Especificações de resolução**

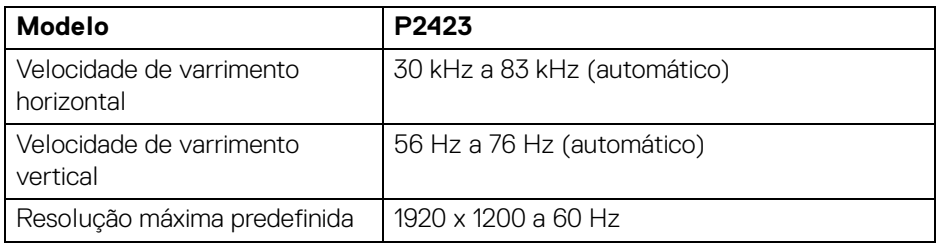

 $(\overline{DZL}$ 

#### <span id="page-15-0"></span>**Modos vídeo suportados**

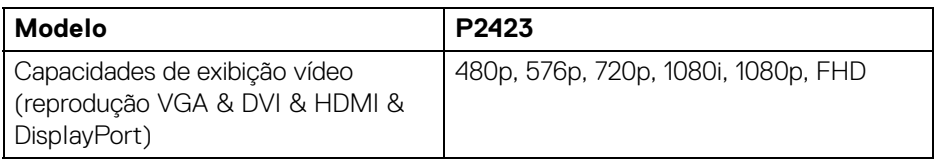

#### <span id="page-15-1"></span>**Modos predefinidos de visualização**

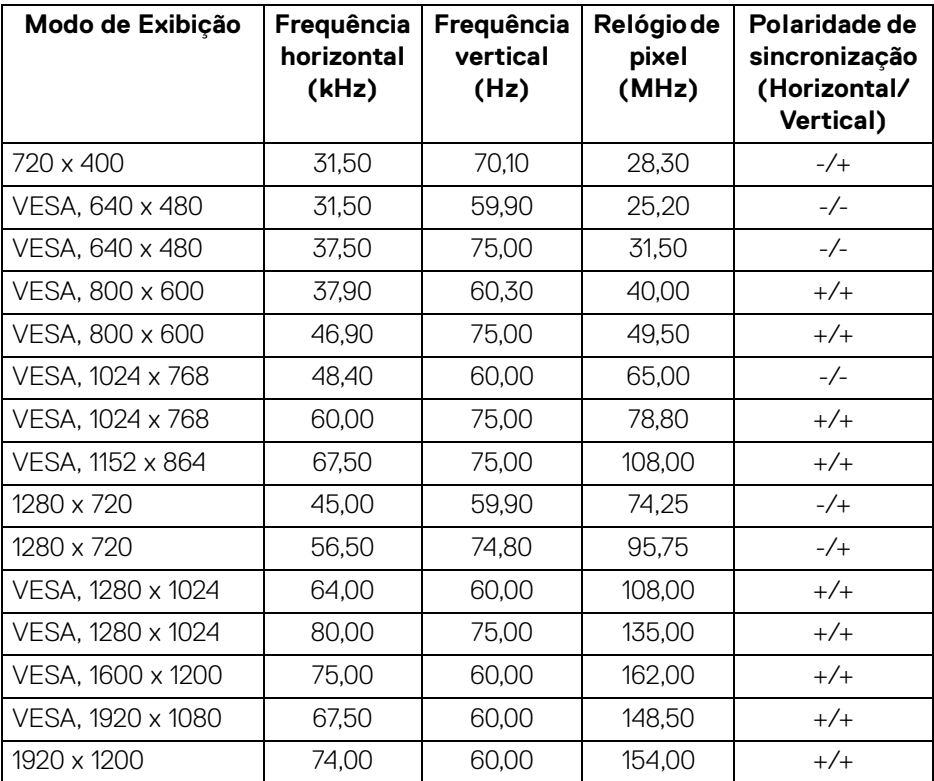

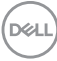

#### <span id="page-16-0"></span>**Especificações elétricas**

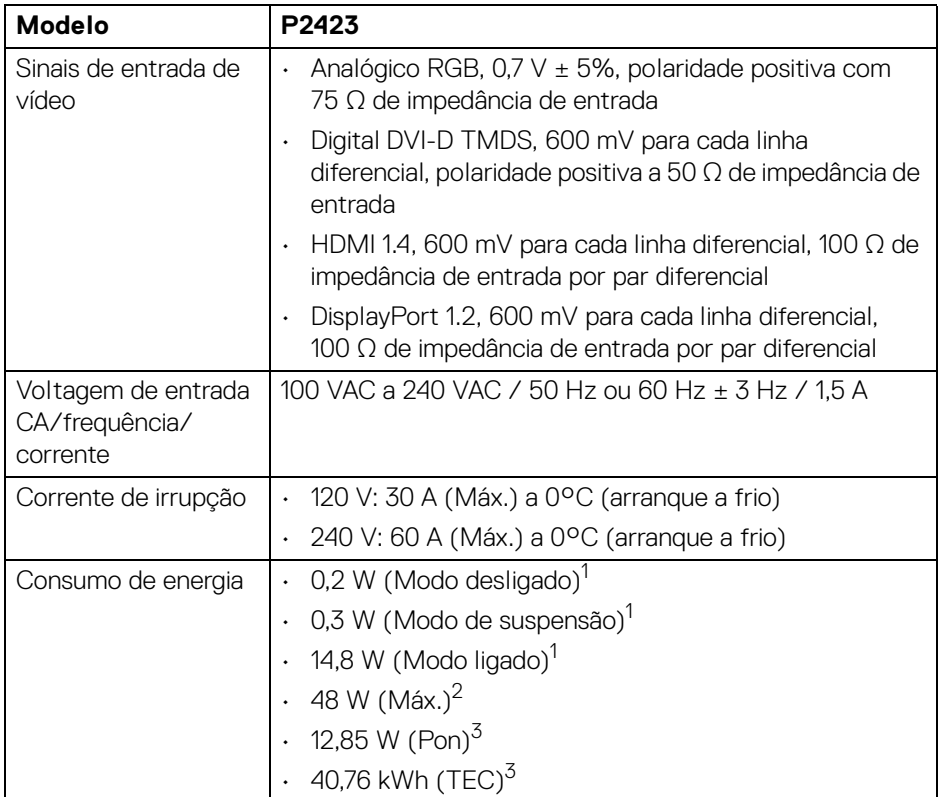

1 Como definido em UE 2019/2021 e UE 2019/2013.

- <sup>2</sup> Definição de luminosidade e contraste máximo com alimentação máxima em todas as portas USB.
- <sup>3</sup> Pon: Consumo energético do modo Ligado como definido em Energy Star versão 8.0.

TEC: Consumo energético total em kWh como definido em Energy Star versão 8.0.

Este documento é apenas informativo e reflete o desempenho em laboratório. O seu produto poderá ter um desempenho diferente, dependendo do software, componentes e periféricos que encomendar e não terá qualquer obrigação em atualizar tais informações.

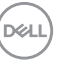

Desse modo, o cliente não deverá basear-se nesta informação para tomar decisões relativamente a tolerâncias elétricas, entre outros. Não é expressa nem está implícita qualquer garantia relativamente à exatidão ou plenitude.

#### **NOTA: Este monitor possui certificação ENERGY STAR. Este produto his product está apto para a classificação ENERGY STAR nas predefinições, que podem ser restauradas usando a função "Factory Reset" (Reposição de fábrica) no menu OSD. Alterar as predefinições ou ativar outras funcionalidades poderá aumentar o consumo energético que poderá exceder o limite especificado por ENERGY STAR.**

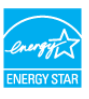

#### <span id="page-17-0"></span>**Características físicas**

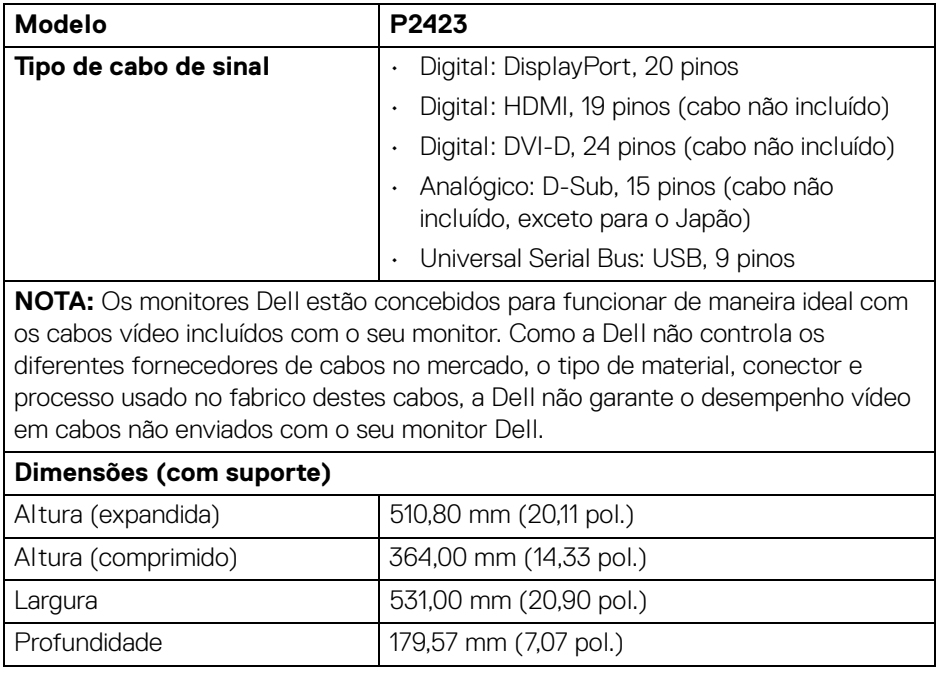

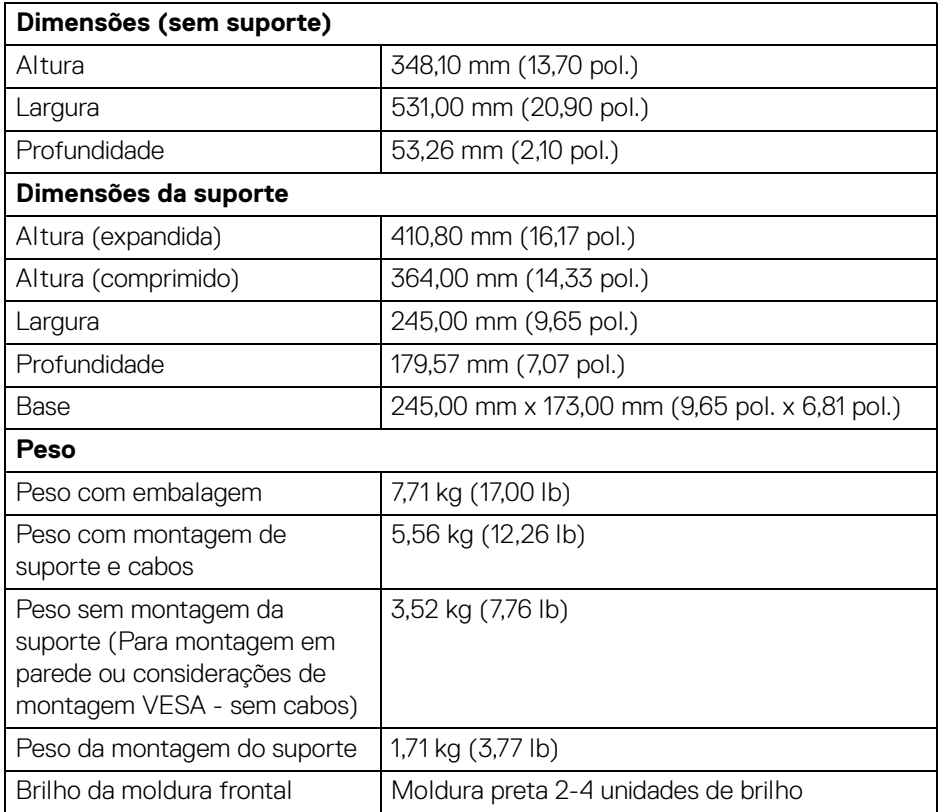

 $($ DELL $)$ 

<span id="page-19-0"></span>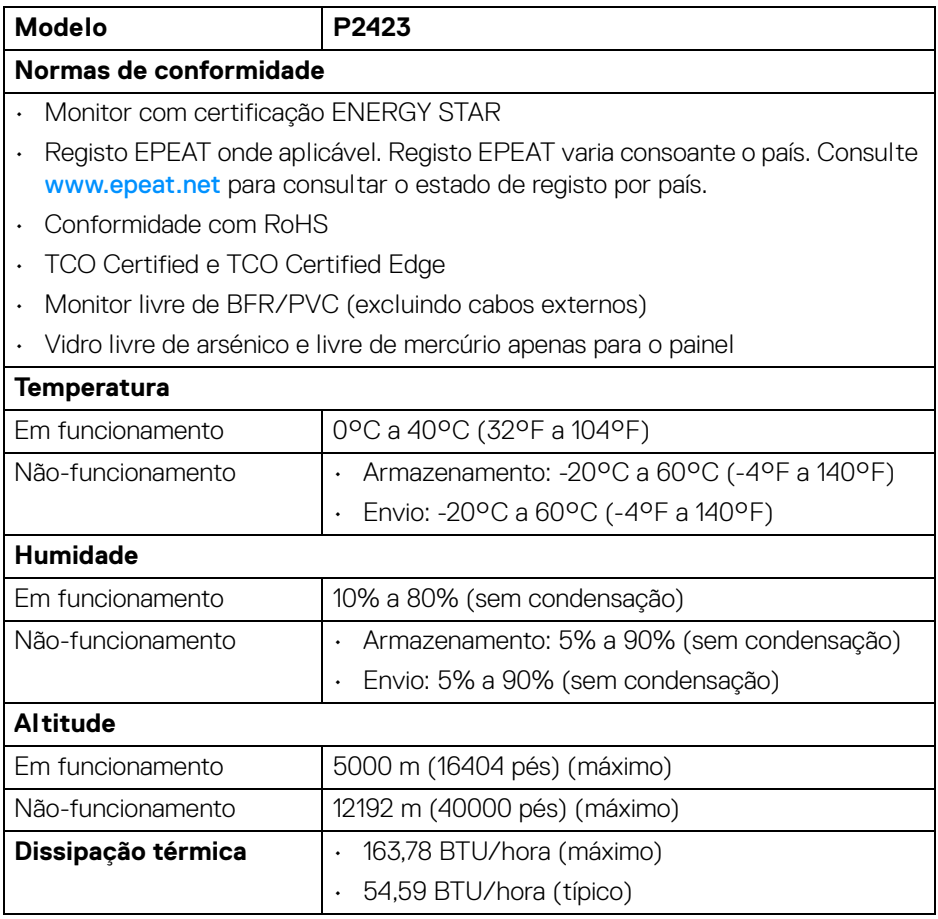

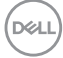

#### <span id="page-20-0"></span>**Atribuições de pinos**

#### **Conector DisplayPort**

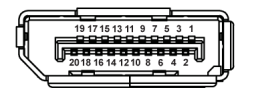

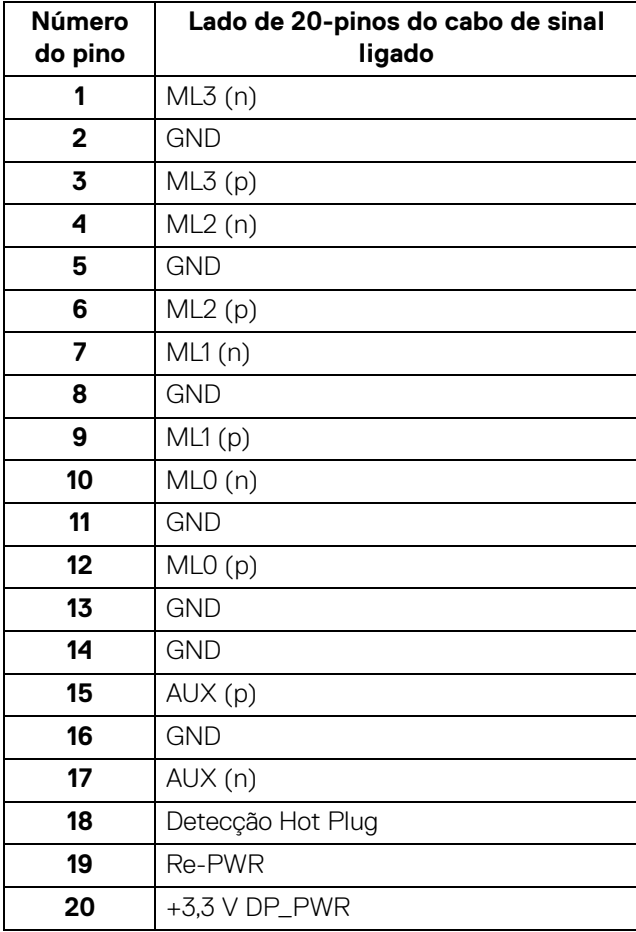

(dell

#### **Conector HDMI**

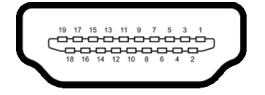

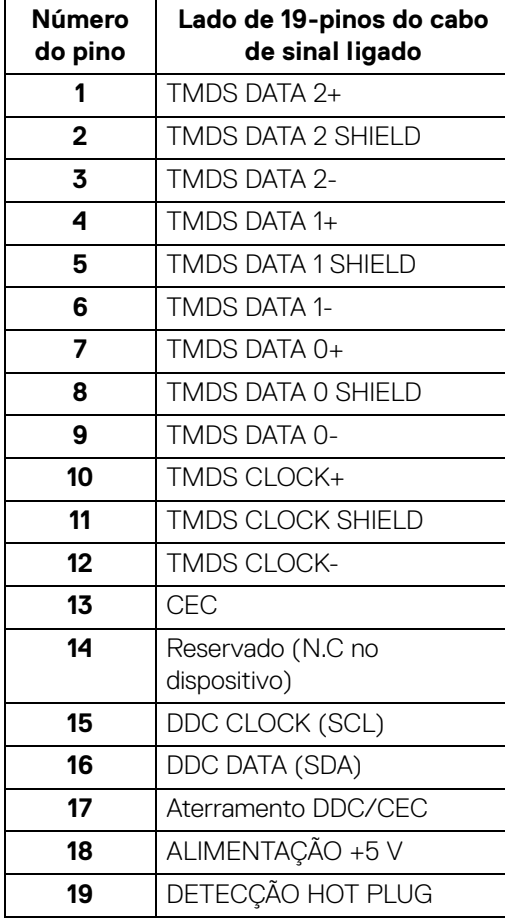

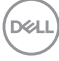

#### **Conector DVI**

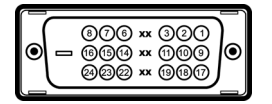

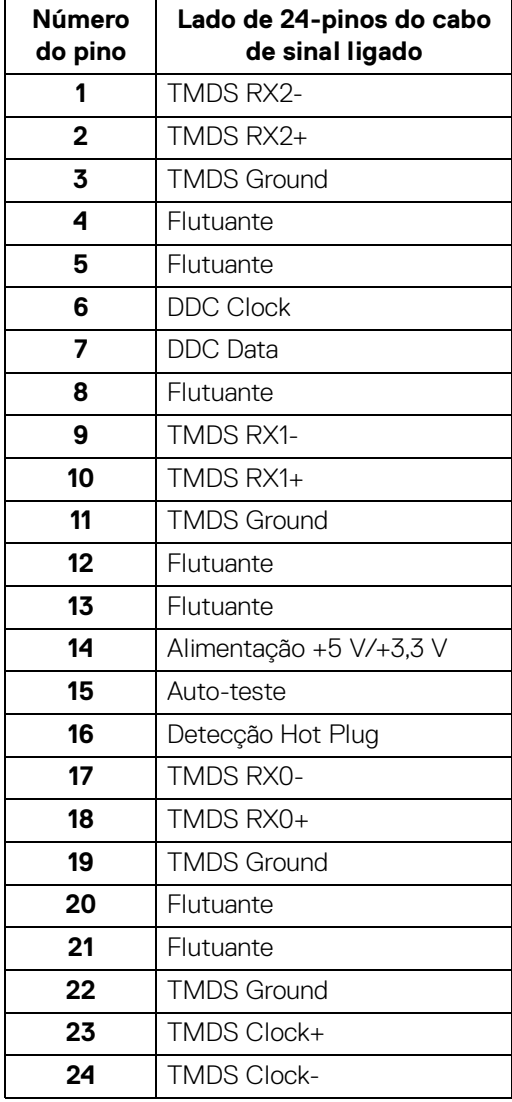

(dell

#### **Conector VGA**

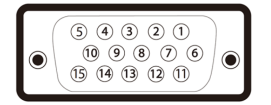

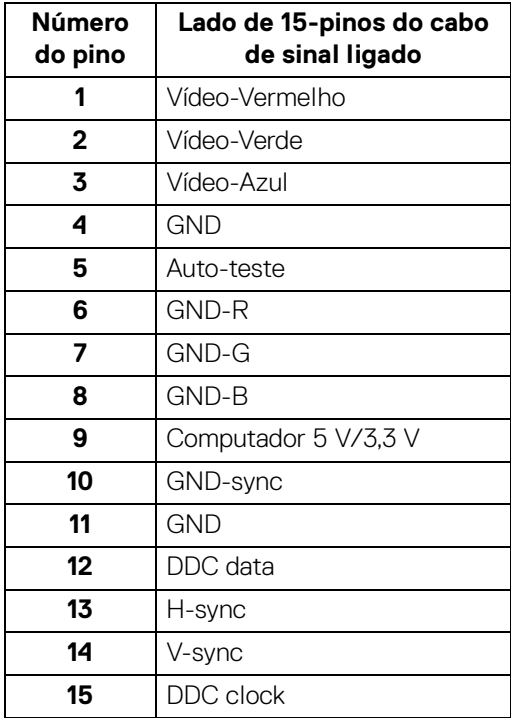

## <span id="page-23-0"></span>**Capaz de plug and play**

Pode instalar o monitor em qualquer sistema compatível com Plug and Play. O monitor fornece automaticamente ao sistema informático os Dados de Identificação de Ecrã Expandido (EDID) usando protocolos de Canal de Dados de Ecrã (DDC) para que o sistema se possa configurar e otimizar as definições do monitor. A maior parte das instalações de monitores são automáticas; pode selecionar diferentes definições se desejado. Para mais informações sobre como alterar as definições do monitor, consulte [Trabalhar com o monitor](#page-40-3).

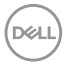

# <span id="page-24-0"></span>**Interface Universal Serial Bus (USB)**

Esta secção fornece informações acerca das portas USB disponíveis no monitor.

#### <span id="page-24-1"></span>**SuperSpeed USB 5 Gbps (USB 3.2 Gen1)**

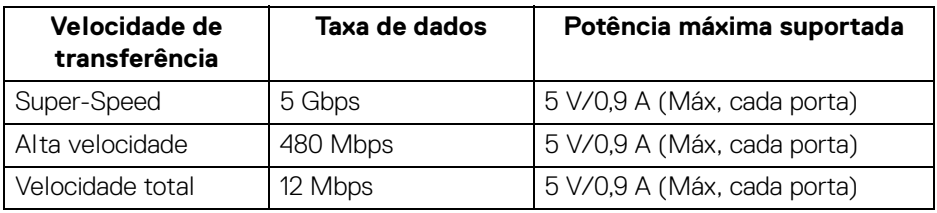

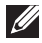

# **NOTA: Este monitor é compatível com SuperSpeed USB 5 Gbps (USB 3.2 Gen1).**

#### <span id="page-24-2"></span>**Conector ascendente USB 3.2 Gen1 (5 Gbps)**

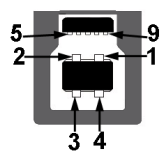

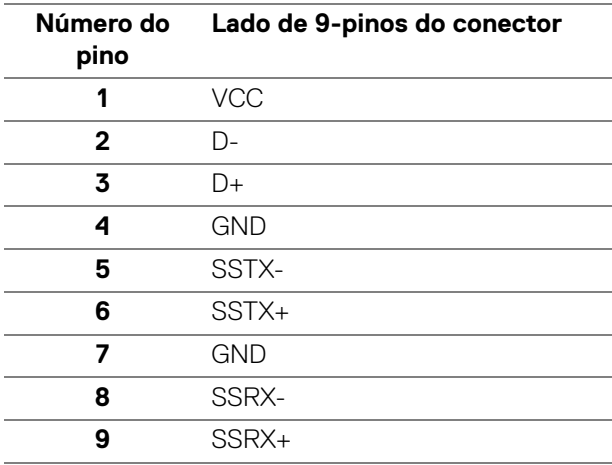

DELI

#### <span id="page-25-0"></span>**Conector descendente USB 3.2 Gen1 (5 Gbps)**

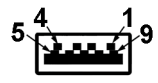

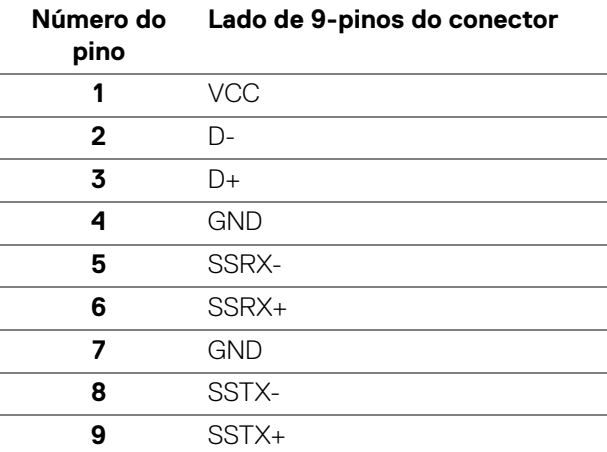

#### <span id="page-25-1"></span>**Portas USB**

- 1 Porta USB Tipo-B ascendente traseira
- 2 Portas USB Tipo-A descendentes traseira
- 2 Portas USB Tipo-A descendentes fundo
- 

**NOTA: A funcionalidade USB 3.2 Gen1 (5 Gbps) requer um computador capaz de USB 3.2 Gen1.**

**NOTA: As portas USB no monitor apenas funcionam quando o monitor está Ligado ou no modo de Suspensão. Caso desligue o monitor e depois o Ligar, os periféricos ligados podem demorar alguns segundos a retomar o normal funcionamento.**

# <span id="page-26-0"></span>**Qualidade do monitor LCD e política de pixel**

Durante o processo de fabrico do Monitor LCD, não é raro um ou mais pixels ficarem fixos num estado imutável, difícil de ver e que não afetam a qualidade ou utilização do ecrã. Para mais informações sobre a Política de Qualidade e Pixel do Monitor Dell, consulte [www.dell.com/pixelguidelines](https://www.dell.com/pixelguidelines).

# <span id="page-26-1"></span>**Ergonomia**

**PRECAUÇÃO: Utilização indevida ou prolongada do teclado poderá resultar em lesões.**

#### **PRECAUÇÃO: Olhar para o ecrã por períodos prolongados de tempo poderá causar cansaço visual.**

Para conforto e eficiência, siga as seguintes linhas de orientação quando configurar e usar a sua estação de trabalho informática:

- Posicione o computador de modo a que o monitor e teclado estejam diretamente à sua frente quando trabalha. Estão disponíveis no mercado prateleiras especiais para ajudar a posicionar corretamente o seu teclado.
- Para reduziro o risco de fadiga ocular e dores de pescoço/braços/costas/ ombros causadas pelo uso do monitor durante longos períodos de tempo, sugerimos que:
	- 1. Coloque o ecrã entre 20 a 28 pol. (50 70 cm) dos olhos.
	- 2. Pisque os olhos com frequência para humedecer os olhos, ou lave os olhos com água após uma utilização prolongada do monitor.
	- 3. Faça pausas regulares e frequentes de 20 minutos a cada duas horas.
	- 4. Olhe para um objeto à distância de 20 pés pelo menos durante 20 segundos durante as pausas.
	- 5. Faça alongamentos para aliviar a tensão no pescoço, braço, costas e ombros durante as pausas.
- Garanta que o ecrã está ao nível dos olhos ou ligeiramente abaixo quando está sentado à frente do monitor.
- Ajuste a inclinação do monitor, as definições de contraste e luminosidade.
- Ajuste a luz ambiente em seu redor (como luzes do tecto, candeeiros de secretária e cortinas ou estores em janelas próximas) para minimizar reflexos e encadeamentos no ecrã.
- Use uma cadeira com bom suporte lombar.
- Mantenha os antebraços na horizontal, com os pulsos numa posição neutra e confortável quando utiliza o teclado ou rato.

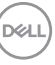

- Deixe sempre espaço para pousar as mão quando utiliza o teclado ou rato.
- Deixe os braços numa posição natural de ambos lados.
- Garanta que os pés estão bem assentes no chão.
- Enquanto se senta, que garante que o peso das pernas está nos pés e não na parte frontal do assento. Ajuste a altura da cadeira ou use um repousa-pés se necessário, para manter uma postura adequada.
- Varie as suas atividades de trabalho. Tente organizar o seu trabalho para que não tenha de se sentar e trabalhar durante longos períodos de tempo. Tente levantar-se ou dar uma volta a pé regularmente.
- Mantenha a zona debaixo da secretária livre de obstruções, fios ou cabos de alimentação, que possam interferir com uma posição sentada confortável, ou constituir um potencial perigo de tropeções.

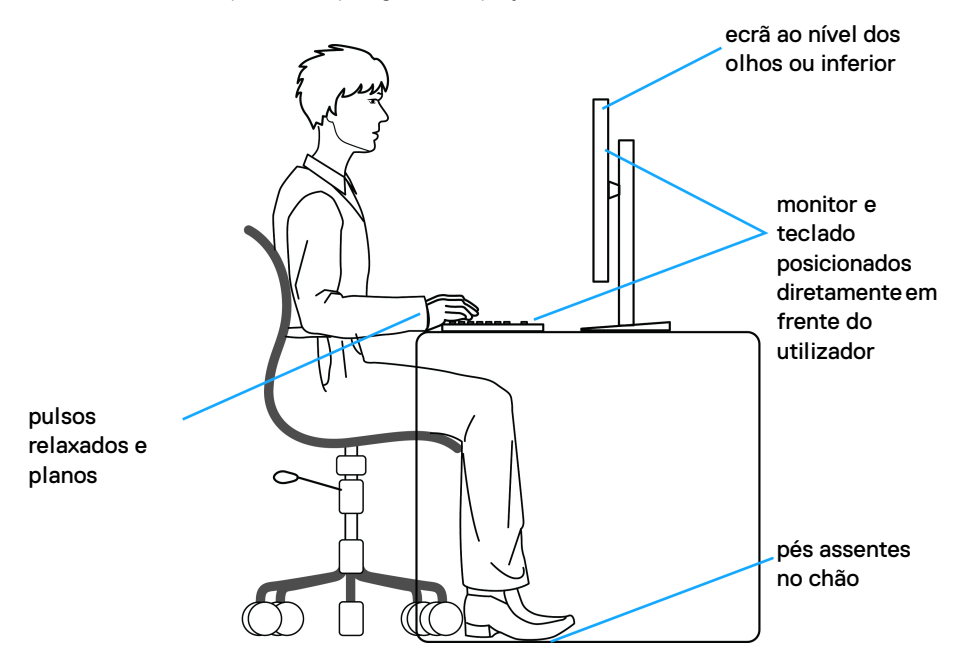

#### <span id="page-28-0"></span>**Segurar e mover o seu ecrã**

Para garantir que o monitor é manuseado de forma segura quando o levanta ou move, siga as seguintes orientações:

- Antes de mover ou levantar o monitor, desligue o computador e monitor.
- Desligue todos os cabos do monitor.
- Coloque o monitor na caixa original com os materiais originais de embalamento.
- Segure firmemente na margem inferior e lateral do monitor sem aplicar pressão excessiva quando levantar ou mover o monitor.

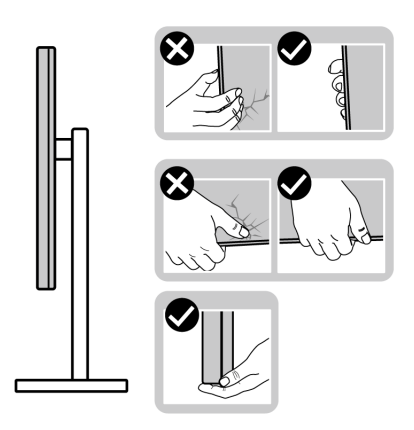

• Quando levantar ou mover o monitor, certifique-se que o monitor está virado para fora e não pressiona o ecrã para evitar riscos ou danos.

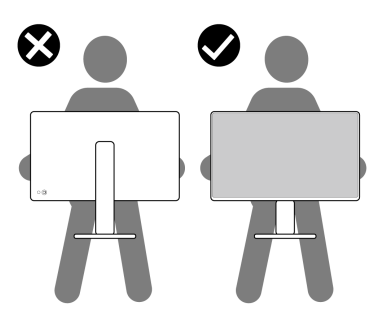

• Quando transportar o monitor, evite choque ou vibrações bruscas.

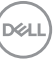

• Quando levantar ou mover o monitor, não o vire de cabeça para baixo enquanto segura no suporte da base ou elevador do suporte. Isto poderá resultar em danos acidentais ao monitor ou causar ferimentos pessoais.

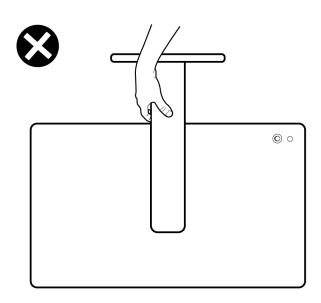

# <span id="page-29-0"></span>**Linhas de orientação de manutenção**

#### <span id="page-29-1"></span>**Limpeza do monitor**

Métodos incorretos de limpeza podem danificar fisicamente os monitores Dell. Defeitos físicos podem afetar o ecrã e corpo do monitor.

- **PRECAUÇÃO: Leia e siga o** [Instruções de segurança](#page-5-1) **antes de limpar o monitor.**
- **AVISO: Antes de limpar o monitor, desligue o cabo de alimentação da tomada elétrica.**

Para maior segurança, siga as instruções na lista abaixo quando desembalar, limpar ou transportar o seu monitor:

- Para limpar o ecrã do seu Monitor Dell, humedeça ligeiramente com água um pano suave e limpo. Se possível, use um toalhete especial de limpeza de ecrãs ou solução adequada para o ecrã do Monitor Dell.
- **PRECAUÇÃO: Não utilize detergentes de qualquer tipo nem outros químicos como benzina, diluente, amoníaco, produtos abrasivos ou ar comprimido.**
	- **Não pulverize a solução de limpeza ou mesmo água diretamente na superfície do monitor.** Pulverizar diretamente líquidos no painel fará com que aqueles escorram até ao fundo do painel e corroam os componentes eletrónicos, resultando em danos permanentes. Em vez disso, aplique a solução ou água a um pano suave.

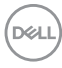

- **NOTA: Usar produtos de limpeza pode resultar em alterações no aspecto do monitor, como sejam a descoloração, aparecimento de uma película leitosa no monitor, deformação, sombra irregular e descascar da superfície do ecrã.**
- **NOTA: Danos ao monitor devido a métodos de limpeza incorretos e o uso de benzeno, diluente, amoníaco, abrasivos, álcool, ar comprimido, detergente de qualquer tipo originará um Dano Induzido pelo Cliente (CID). CID não está abrangido pela garantia padrão da Dell.**
	- Caso note um pó branco quando desembalar o monitor, limpe-o com um pano.
	- Manuseie o monitor com cuidado, pois o monitor de cor escura pode riscar e apresentar marcas brancas mais facilmente que um monitor de cor clara.
	- Para ajudar a manter a melhor qualidade possível no seu monitor, use um protetor de ecrã dinâmico e desligue o monitor quando não o estiver a usar.

**DEL** 

# <span id="page-31-0"></span>**Instalar o monitor**

#### <span id="page-31-1"></span>**Encaixar o suporte**

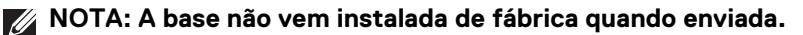

**NOTA: As instruções que se seguem aplicam-se apenas ao suporte incluído com o seu monitor. Caso esteja a montar um suporte que tenha comprado de outra fonte, siga as instruções de montagem disponíveis com o suporte.**

Para fixar o suporte do monitor:

**1.** Remova a base do suporte e o elevador do suporte da almofada de emabalamento.

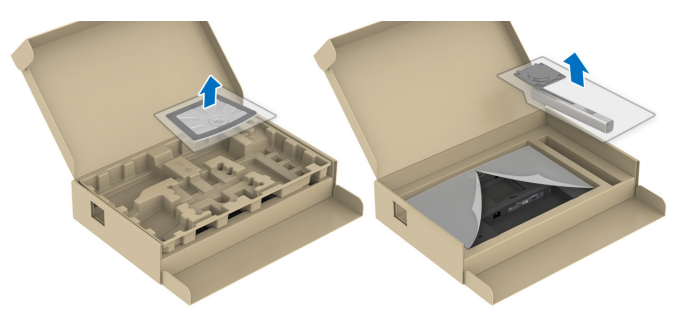

- **NOTA: As imagens usadas servem apenas de ilustração. O aspeto da almofada de embalamento poderá variar.**
	- **2.** Insira os blocos do suporte da base totalmente na ranhura da mesma.
	- **3.** Levante a pega do parafuso e rode o mesmo para a direita.
	- **4.** Depois de apertar totalmente o parafuso, dobre a pega do parafuso sobre a ranhura.

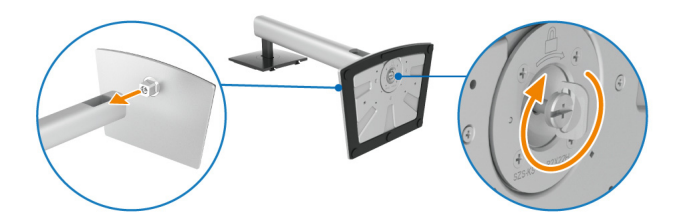

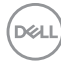

**5.** Levante a tampa protetora, como mostrado, para aceder à área VESA para a montagem da base.

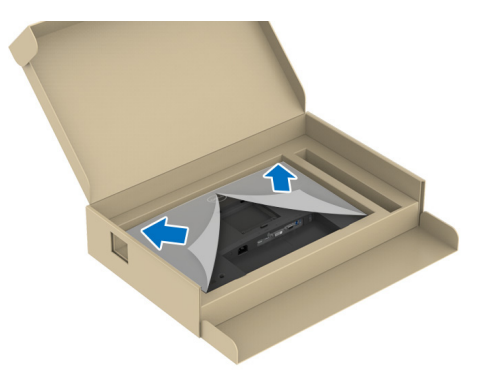

- **6.** Encaixe o suporte no monitor.
	- **a.** Coloque as duas linguetas da parte superior da base na ranhura nas costas do ecrã.
	- **b.** Pressione a base até se encaixar.

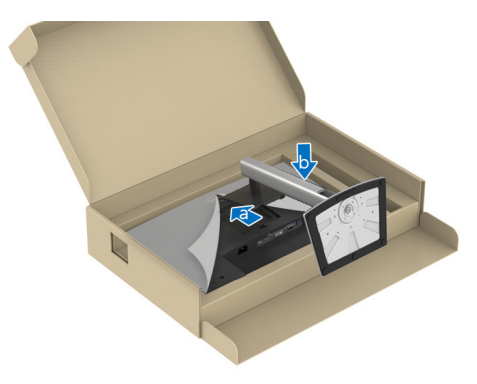

DEL

**7.** Segure no elevador do suporte e levante cuidadosamente o monitor, e depois coloque-o numa superfície plana.

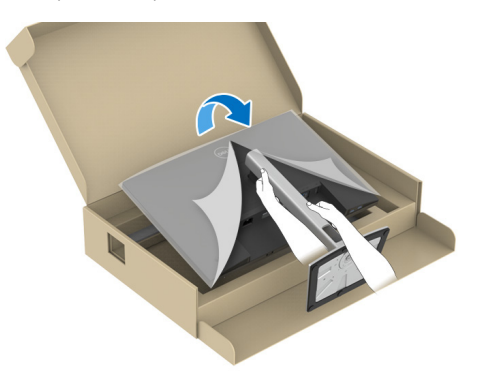

- **NOTA: Levante cuidadosamente o monitor para que não escorregue das mãos ou caia ao chão.**
	- **8.** Remova a tampa protetora do monitor.

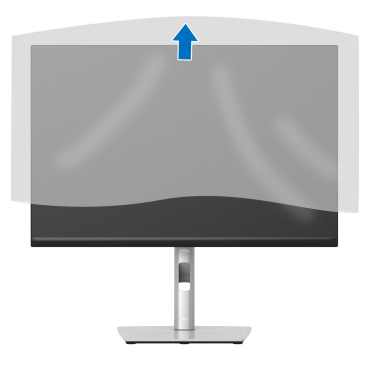

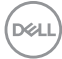

#### <span id="page-34-0"></span>**Ligar o seu monitor**

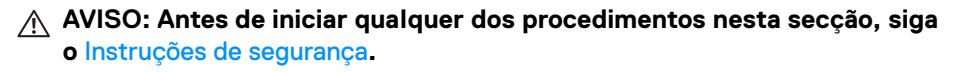

**NOTA: Os moniotres Dell estão concebidos para funcionar idealmente com os cabos Dell fornecidos na caixa. A Dell não garante a qualidade vídeo e desempenho quando utiliza cabos não Dell.**

**NOTA: Passe os cabos pela ranhura de gestão de cabos antes de os ligar.**

**NOTA: Não ligue todos os cabos ao computador ao mesmo tempo.**

#### **NOTA: As imagens usadas servem apenas de ilustração. O aspeto do computador poderá variar.**

Para ligar o seu monitor ao computador:

- **1.** Desligue o seu computador e desligue o cabo de alimentação.
- **2.** Ligue o cabo DisplayPort, HDMI, VGA ou DVI do seu monitor ao computador.
- **3.** Ligue a porta USB 3.2 Gen1 ascendente no monitor e uma porta USB 3.2 Gen1 adequada no computador, com o cabo USB fornecido (consulte [Vista inferior](#page-11-2) para mais detalhes).
- **4.** Ligue os periféricos USB 3.2 Gen1 às portas descendentes USB 3.2 Gen1 no monitor.
- **5.** Ligue os cabos de alimentação para o seu computador e monitor a uma tomada próxima.
- **6.** Ligue o monitor e o computador.

Se o monitor apresentar uma imagem, a instalação está completa. Caso não apresente uma imagem, consulte [Problemas habituais](#page-66-1).

#### <span id="page-34-1"></span>**Ligar o cabo DisplayPort (DisplayPort para DisplayPort)**

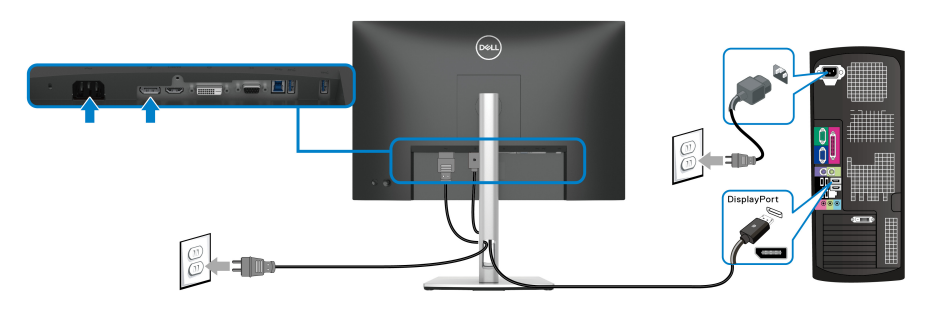

DØL

#### <span id="page-35-0"></span>**Ligar o cabo HDMI (opcional)**

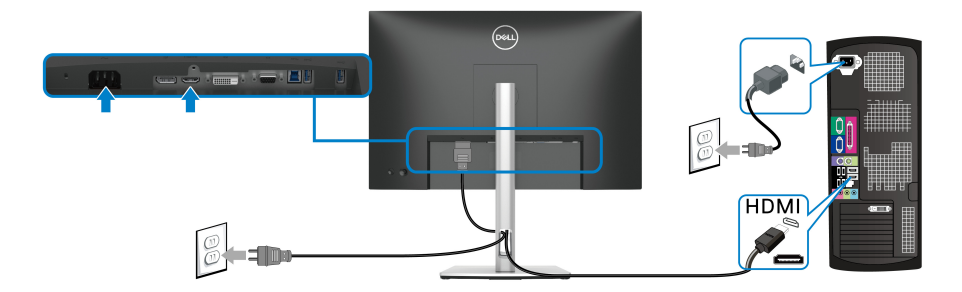

#### <span id="page-35-1"></span>**Ligar o cabo VGA (opcional)**

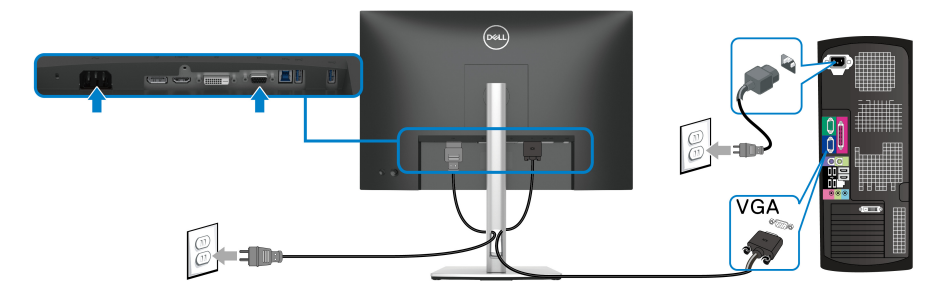

<span id="page-35-2"></span>**Ligar o cabo DVI (opcional)**

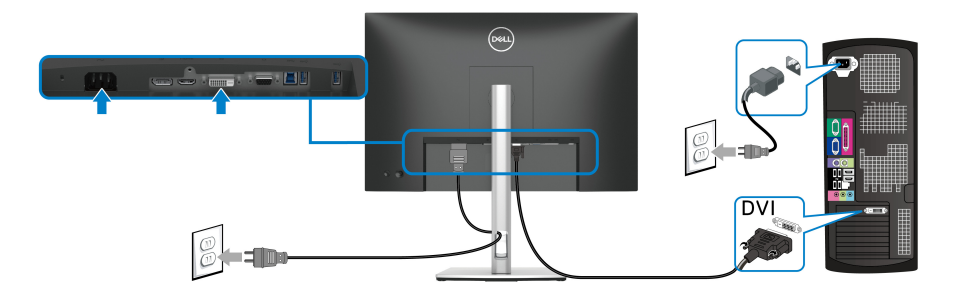

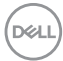
### **Ligue o seu dispositivo cabo USB 3.2 Gen1 (5 Gbps)**

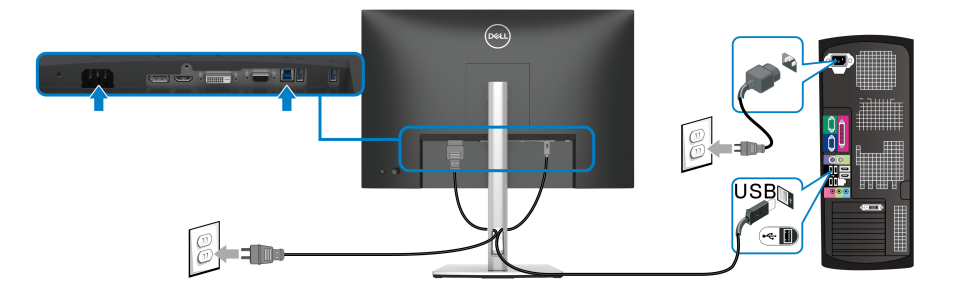

## **Organizar os seus cabos**

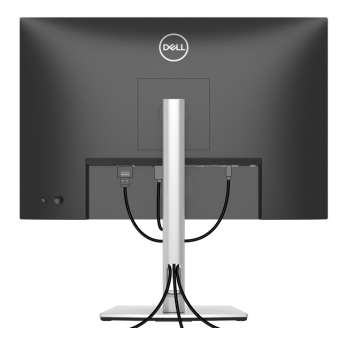

Depois de ligar todos os cabos necessário ao seu monitor e computador (consulte [Ligar o seu monitor](#page-34-0) para ligação de cabos), organize os cabos como mostrado em cima.

## **Prender o seu monitor com um cadeado Kensington (opcional)**

A ranhura de bloqueio de segurança está localizada no fundo do monitor (consulte [Ranhura de bloqueio de segurança \(com base na Kensington Security Slot™\)](#page-11-0)). Prenda o seu monitor a uma mesa com o cadeado de segurança Kensington.

Para mais informações sobre como usar o cadeado Kensington (vendido em separado), consulte a documentação enviada com o cadeado.

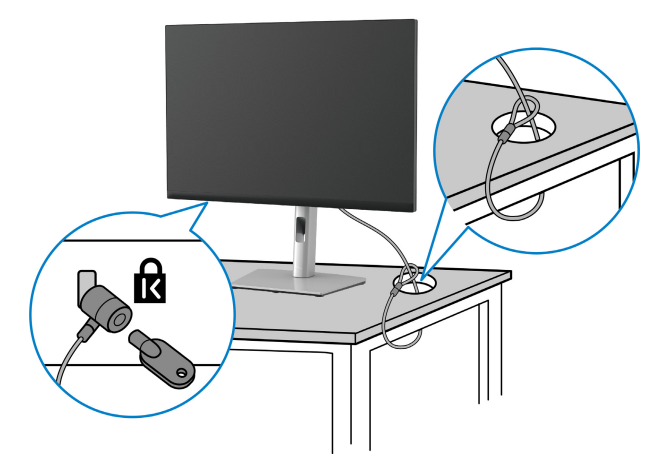

**NOTA: A imagem serve apenas de ilustração. O aspeto do cadeado poderá variar.**

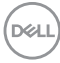

## <span id="page-38-0"></span>**Retirar o suporte do monitor**

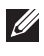

**NOTA: Para evitar riscos no ecrã LCD quando remove o suporte, certifique-se que o monitor é colocado numa superfície suave e limpa.**

**NOTA: As instruções que se seguem aplicam-se apenas à remoção do suporte incluído com o seu monitor. Caso esteja a remover um suporte que tenha comprado de outra fonte, siga as instruções de montagem disponíveis com o suporte.**

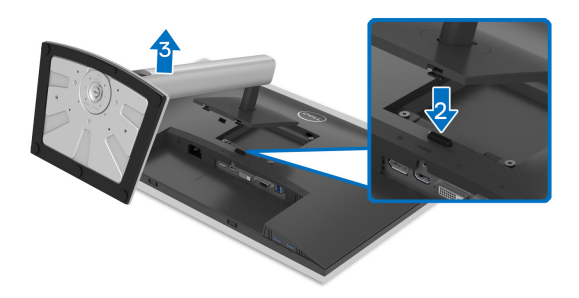

Para remover o suporte:

- **1.** Coloque o monitor num ou pano ou almofada suave.
- **2.** Mantenha pressionado o botão de libertação do suporte.
- **3.** Levante o suporte para cima e para longe do monitor.

**D**<sup></sup>

## **Montagem VESA em parede (opcional)**

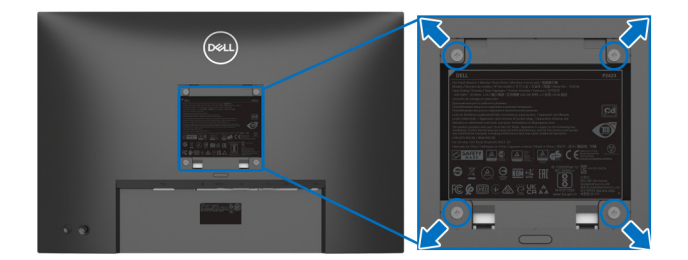

(Dimensão do parafuso: M4 x 10 mm)

Consulte as instruções incluídas no kit de montagem em parede compatível com **VESA** 

- **1.** Coloque o painel do monitor num pano ou almofada suave, sobre uma mesa plana e estável.
- **2.** Retire o suporte (consulte [Retirar o suporte do monitor](#page-38-0).)
- **3.** Use uma chave de parafusos Phillips para remover os quatro parafusos que prendem a tampa de plástico.
- **4.** Prenda o suporte de montagem do kit de montagem em parede ao monitor.
- **5.** Monte o monitor na parede. Para mais informações, consulte a documentação incluída com o kit de montagem em parede.
- **NOTA: Apenas para uso com suportes de montagem em parede UL ou CSA ou GS com uma capacidade mínima de peso ou carga de 14,08 kg.**

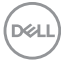

# **Trabalhar com o monitor**

## **Ligue o monitor**

Prima o botão de Energia para ligar o monitor.

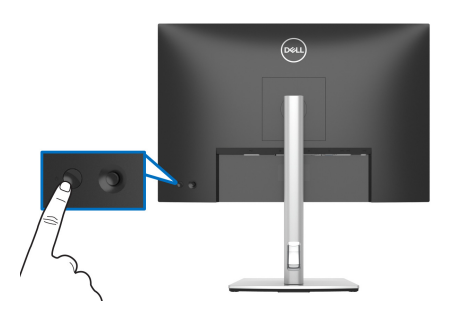

## **Utilizar o manípulo**

Use o manípulo na traseira do monitor para realizar ajustes ao On-Screen Display (OSD).

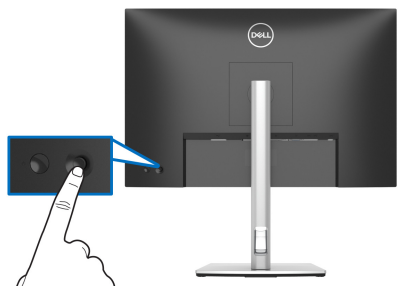

- **1.** Prima o manípulo para abrir o Iniciador de Menu.
- **2.** Mova o manípulo para cima/baixo/esquerda/direita para alternar entre as opções.
- **3.** Prima novamente o manípulo para confirmar a seleção.

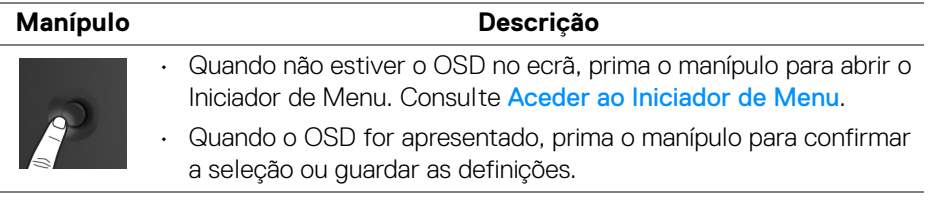

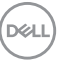

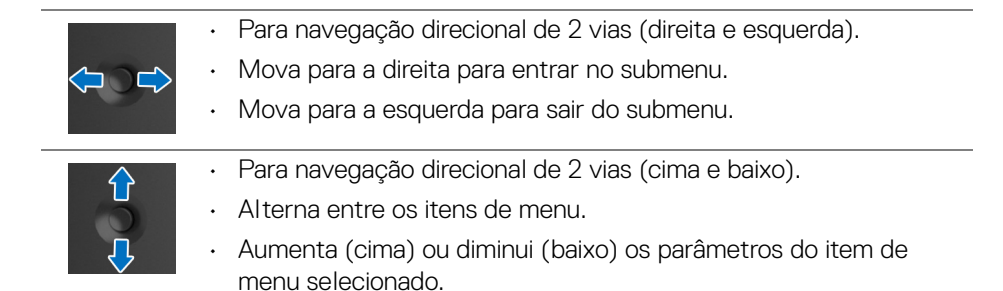

## <span id="page-41-1"></span>**Usar o menu de ecrã (OSD)**

#### <span id="page-41-0"></span>**Aceder ao Iniciador de Menu**

Quando move ou prime o manípulo, o Menu Launcher aparece para conceder acesso ao menu principal do OSD e funções de atalho.

Para selecionar uma funçao, desloque o manípulo.

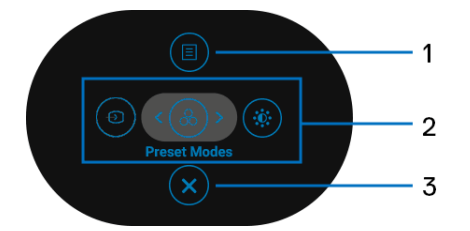

A tabela que se segue descreve as funções do Iniciador de Menu:

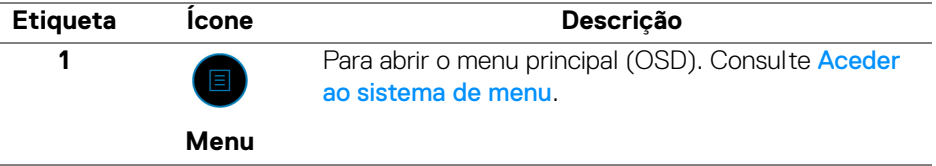

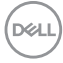

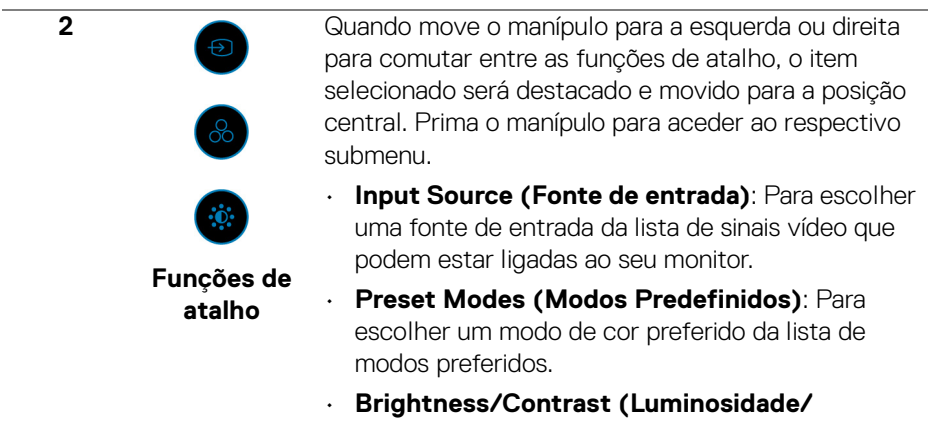

**Contraste)**: Para aceder às corrediças de ajuste de luminosidade e contraste.

**NOTA:** Depois de ajustar as definições, prima o manípulo para guardar as alterações antes de continuar para outra função ou sair.

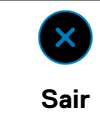

Para sair do Iniciador de Menu.

#### **Usar as teclas de navegação**

**3**

Quando o menu principal OSD está ativo, mova o manípulo para configurar as definições, seguindo as teclas de navegação apresentadas sob o OSD.

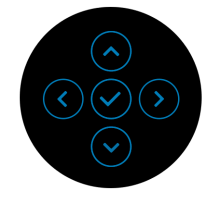

Depois de ajustar as definições, prima o manípulo para guardar as alterações antes de continuar para outro menu ou sair do menu OSD.

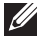

**NOTA: Para sair do item de menu atual e regressar ao menu anterior, mova o manípulo para a esquerda até sair.**

#### <span id="page-43-0"></span>**Aceder ao sistema de menu**

**NOTA: Depois de ajustar as definições, prima o manípulo para guardar as alterações antes de continuar para outro menu ou sair do menu OSD.** 

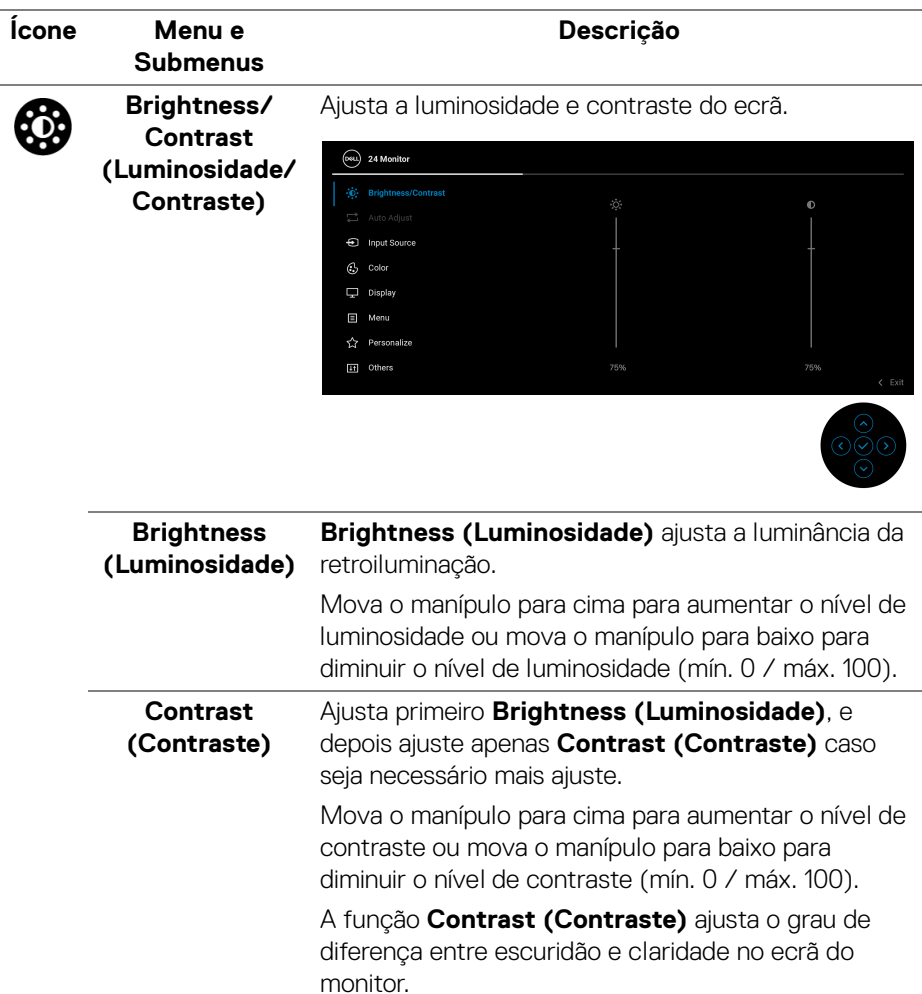

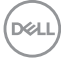

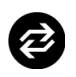

**Auto Adjust (Ajuste Auto)** Embora o seu computador reconheça o monitor no arranque, a função **Auto Adjust (Ajuste Auto)** otimiza as definições de imagem para utilizar no seu caso concreto.

**Auto Adjust (Ajuste Auto)** permite ao monitor ajustar-se ao sinal vídeo recebido. Depois de usar **Auto Adjust (Ajuste Auto)**, pode afinar ainda mais o seu monitor usando os controlos **Pixel Clock (Relógio de pixel)** (Grosso) e **Phase (Fase)**(Fino) nas definições do **Display (Ecrã)**.

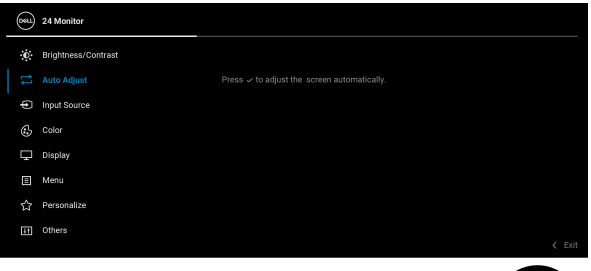

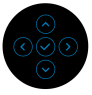

A seguinte mensagem aparece assim que o monitor se ajusta automaticamente à entrada atual:

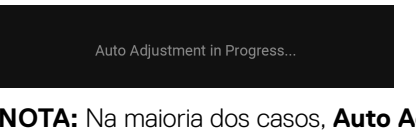

**NOTA:** Na maioria dos casos, **Auto Adjust (Ajuste Auto)** produz a melhor imagem para a sua configuração.

**NOTA: Auto Adjust (Ajuste Auto)** está apenas disponível quando o seu monitor está ligado com o cabo VGA.

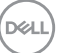

<span id="page-45-0"></span>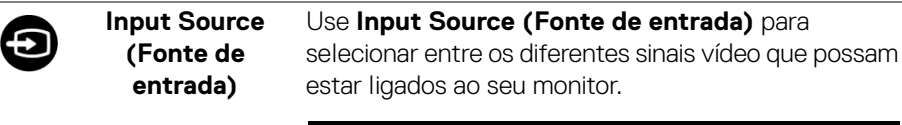

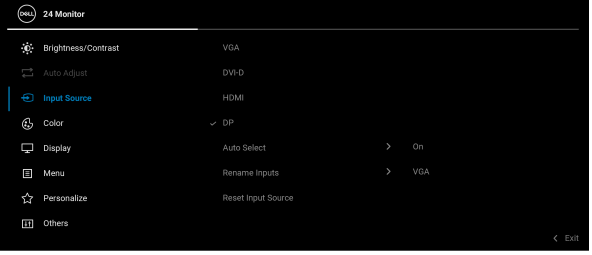

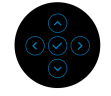

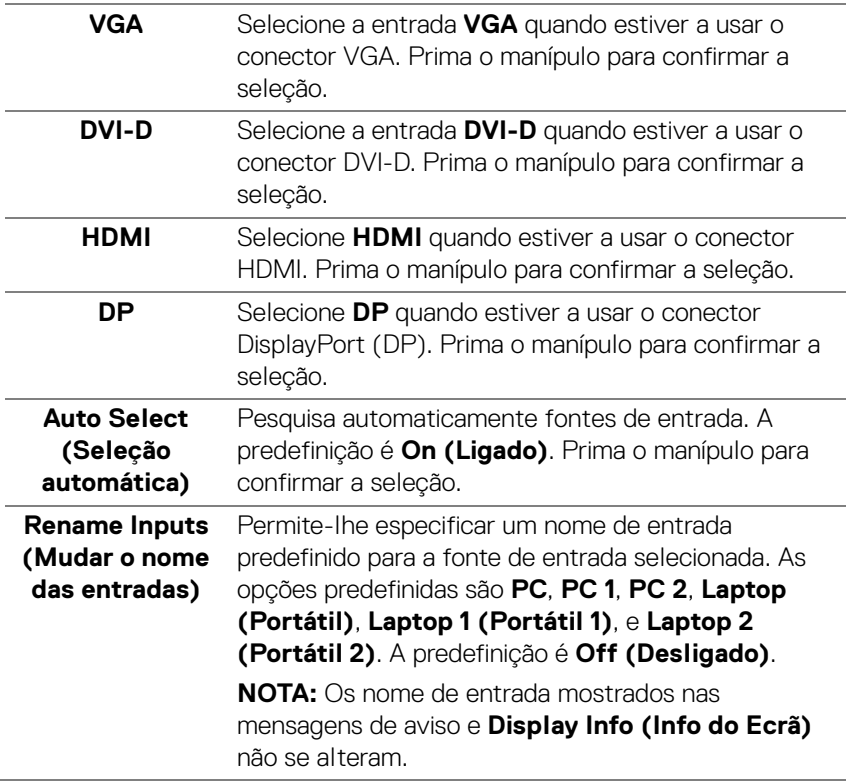

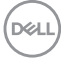

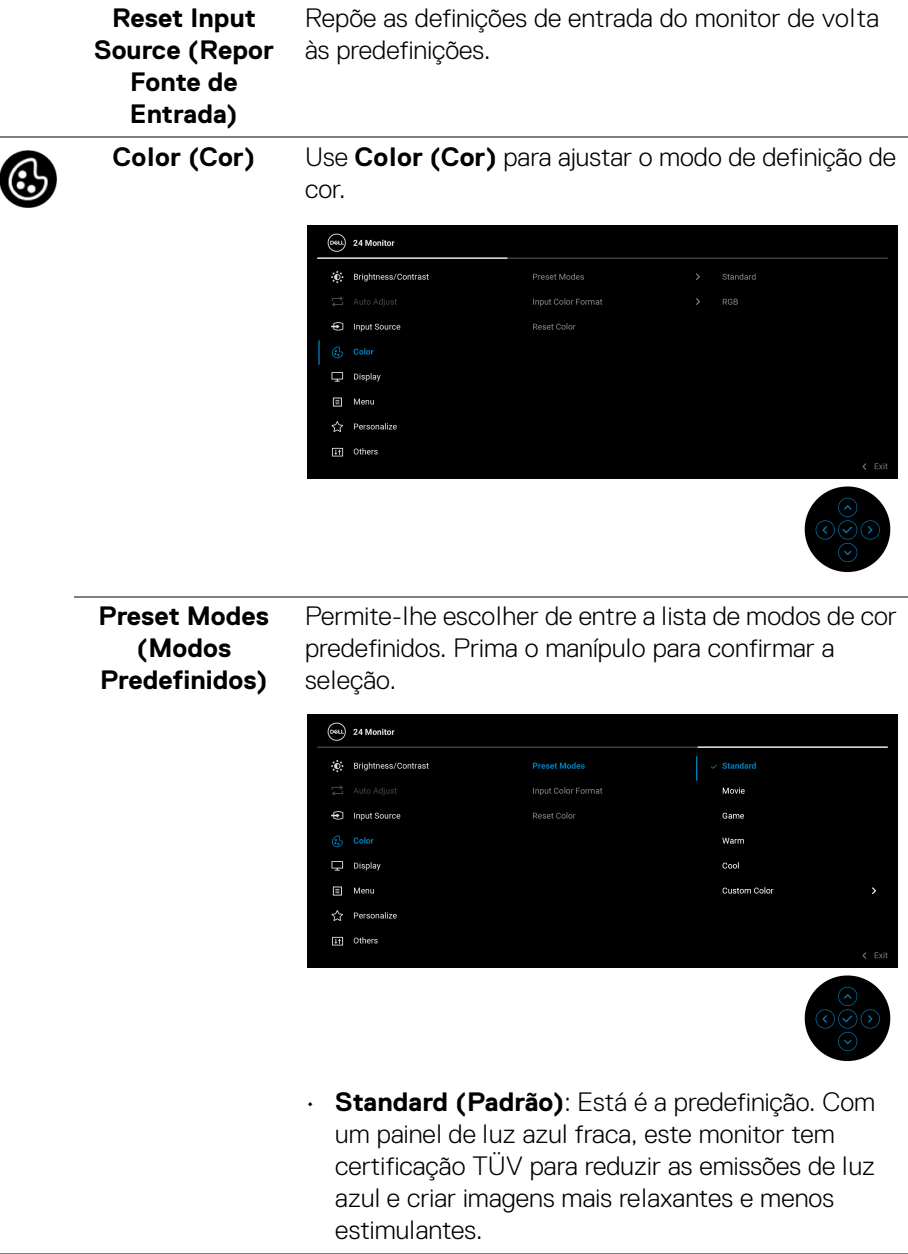

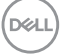

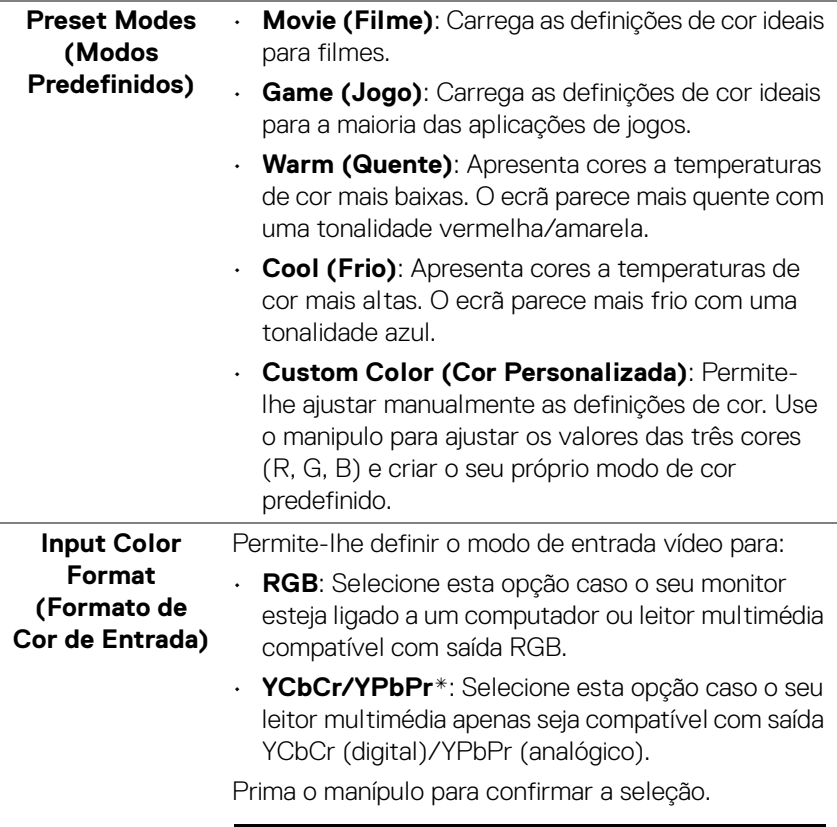

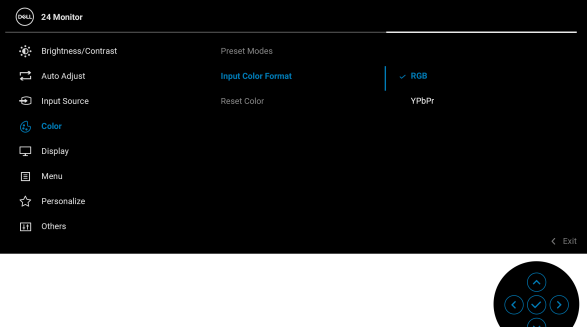

 $(\overline{DCL}$ 

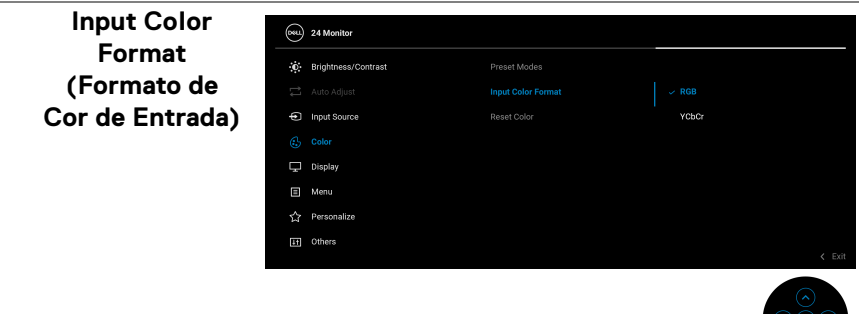

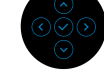

\*Quando a entrada VGA está selecionada.

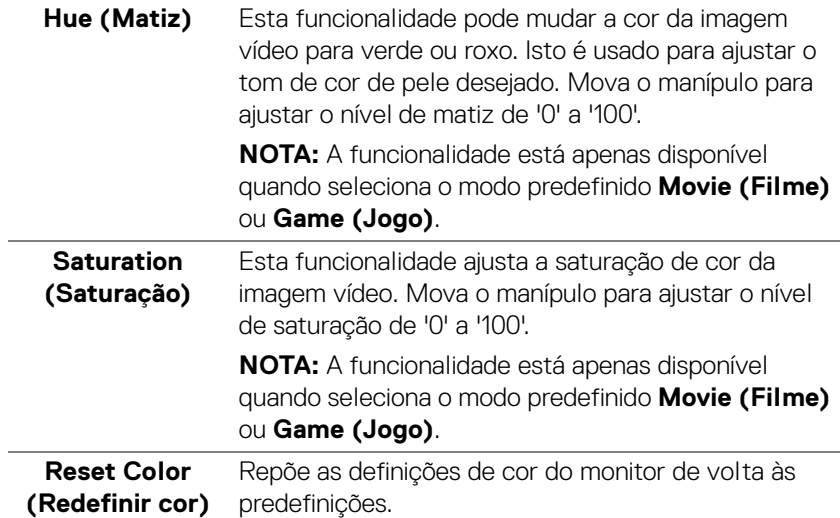

 $(\nabla \times L)$ 

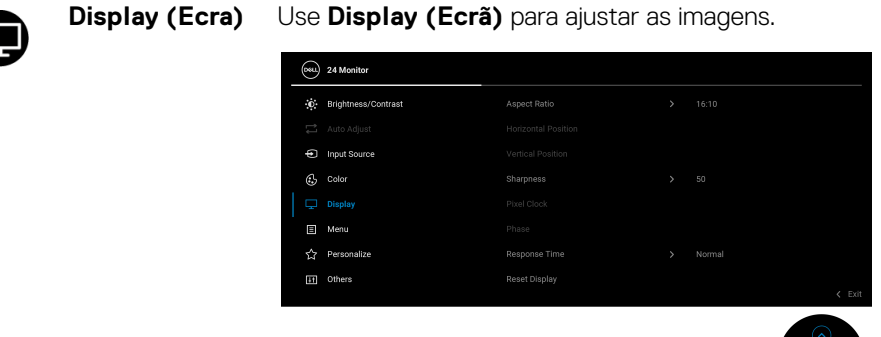

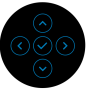

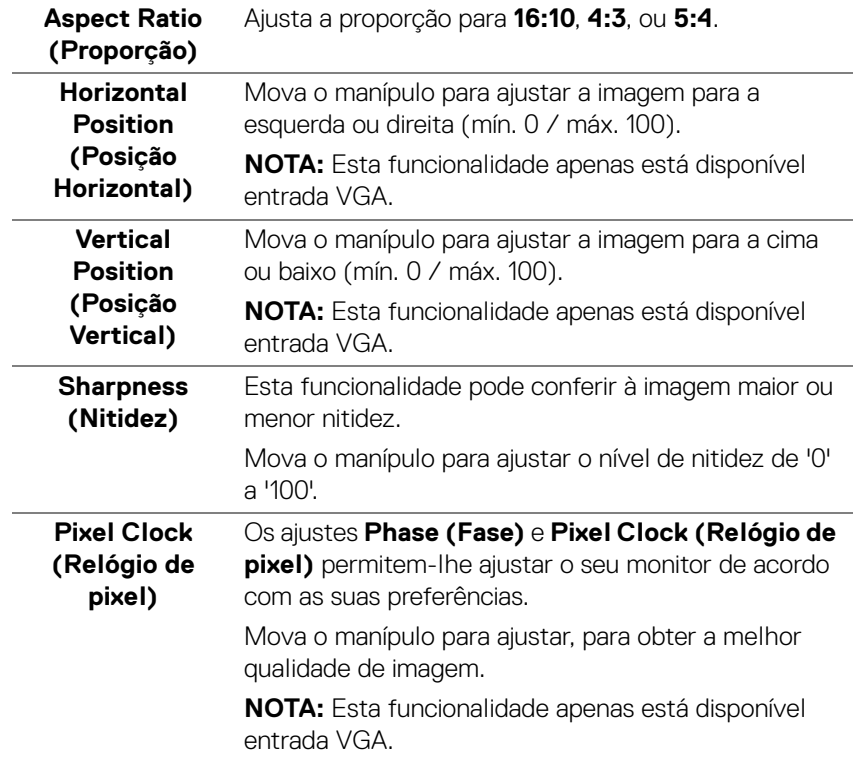

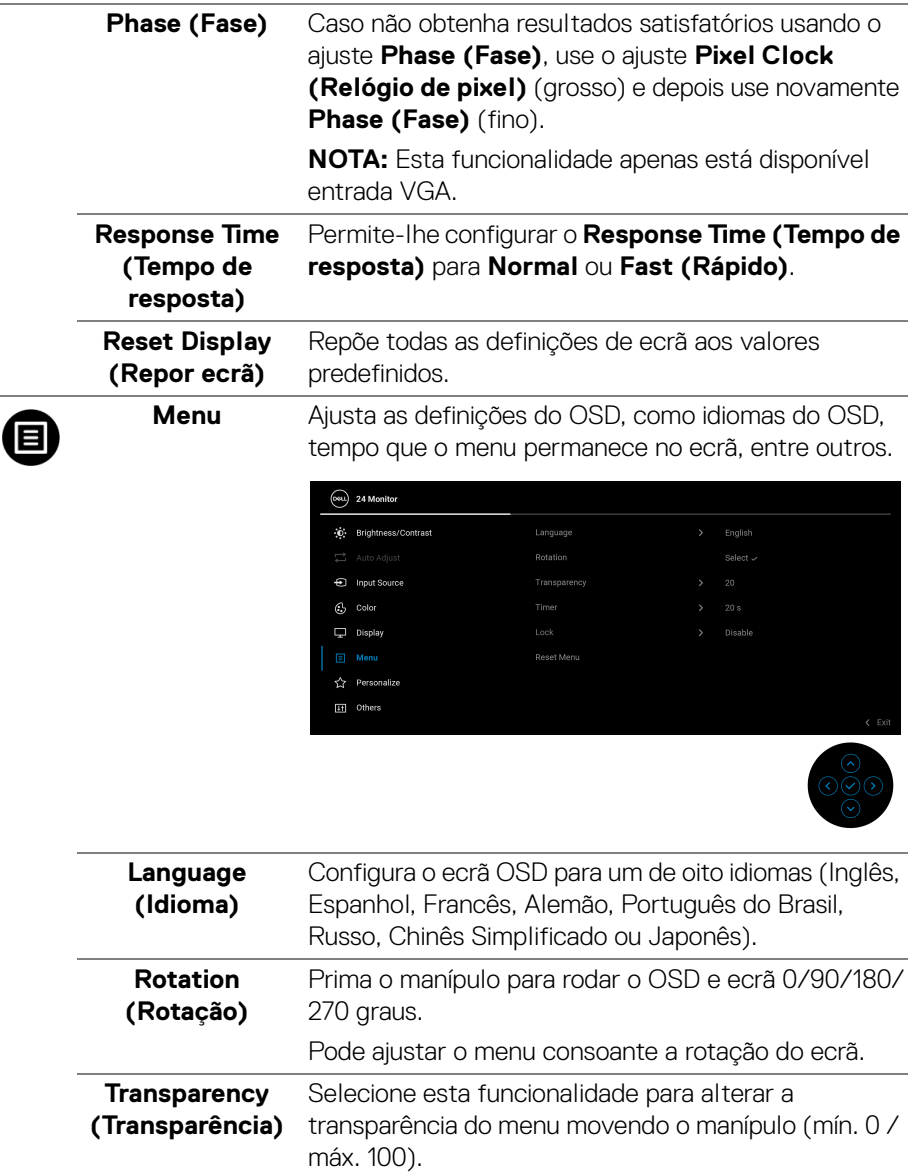

<span id="page-51-0"></span>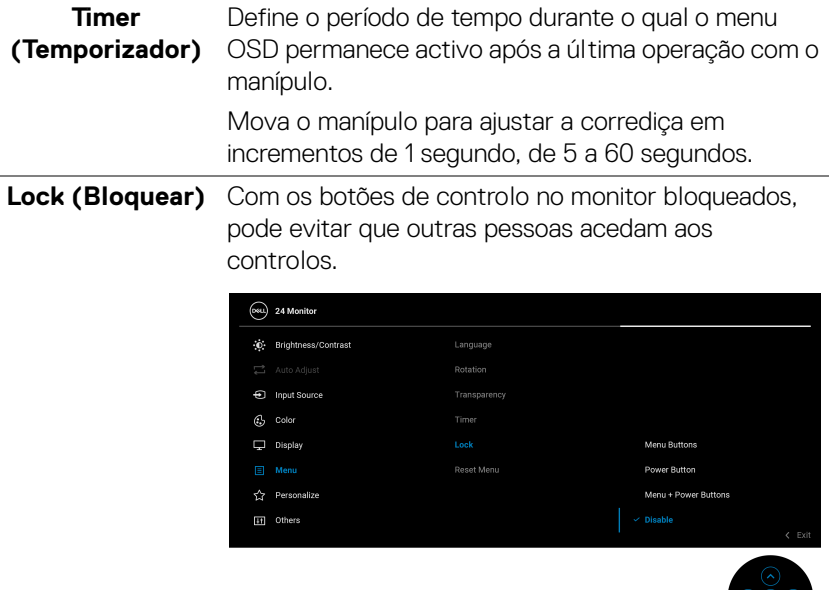

- **Menu Buttons (Botões de Menu)**: Todas as funções do manípulo estão bloqueadas e não são acessíveis pelo utilizador.
- **Power Button (Botão de Energia)**: Apenas o botão de energia está bloqueado e não é acessível pelo utilizador.
- **Menu + Power Buttons (Botões de Menu + Energia)**: O manípulo e botão de energia estão bloqueados e não estão acessíveis pelo utilizador.

A predefinição é **Disable (Desativar)**.

Método Alternativo de Bloqueio: Pode mover e manter o manípulo para cima/baixo/esquerda/direita durante 4 segundos para configurar as opções de bloqueio pelo menu de contexto, e depois prima o manípulo para confirmar a configuração.

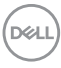

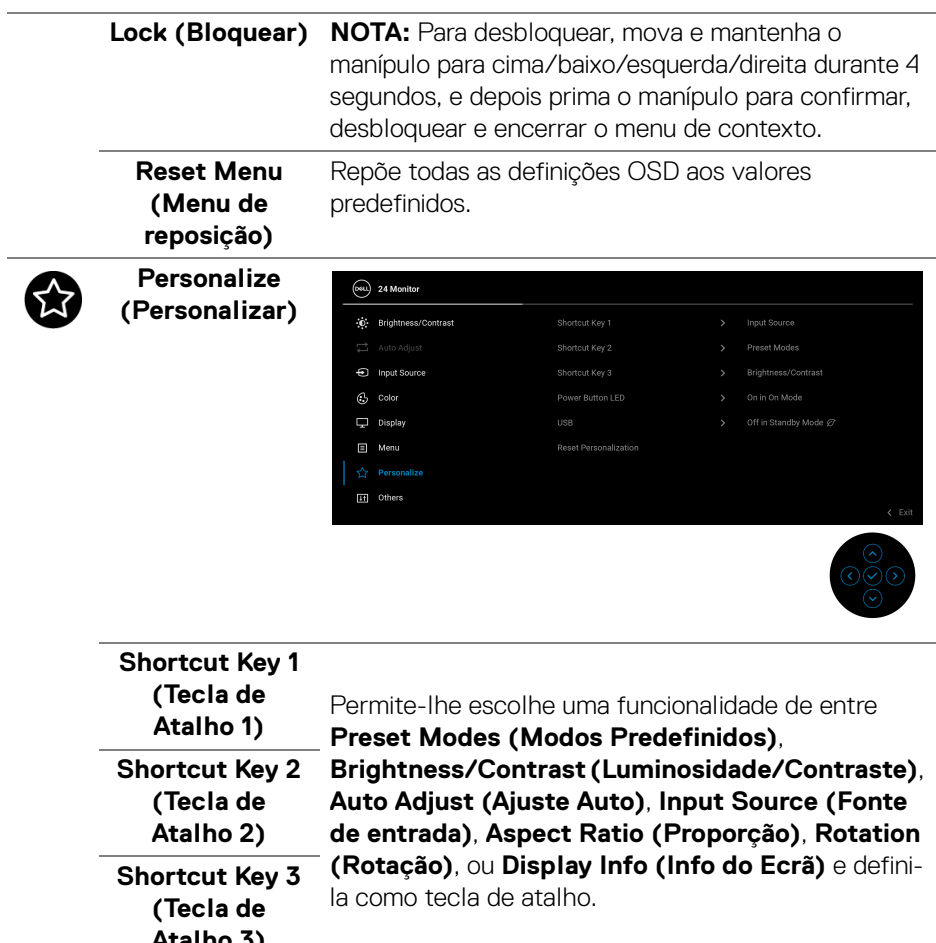

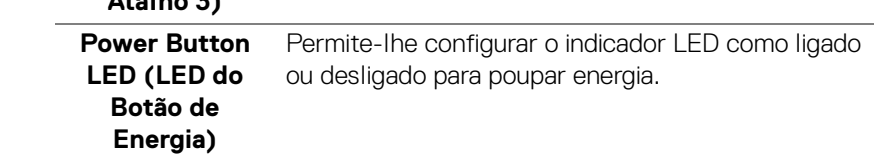

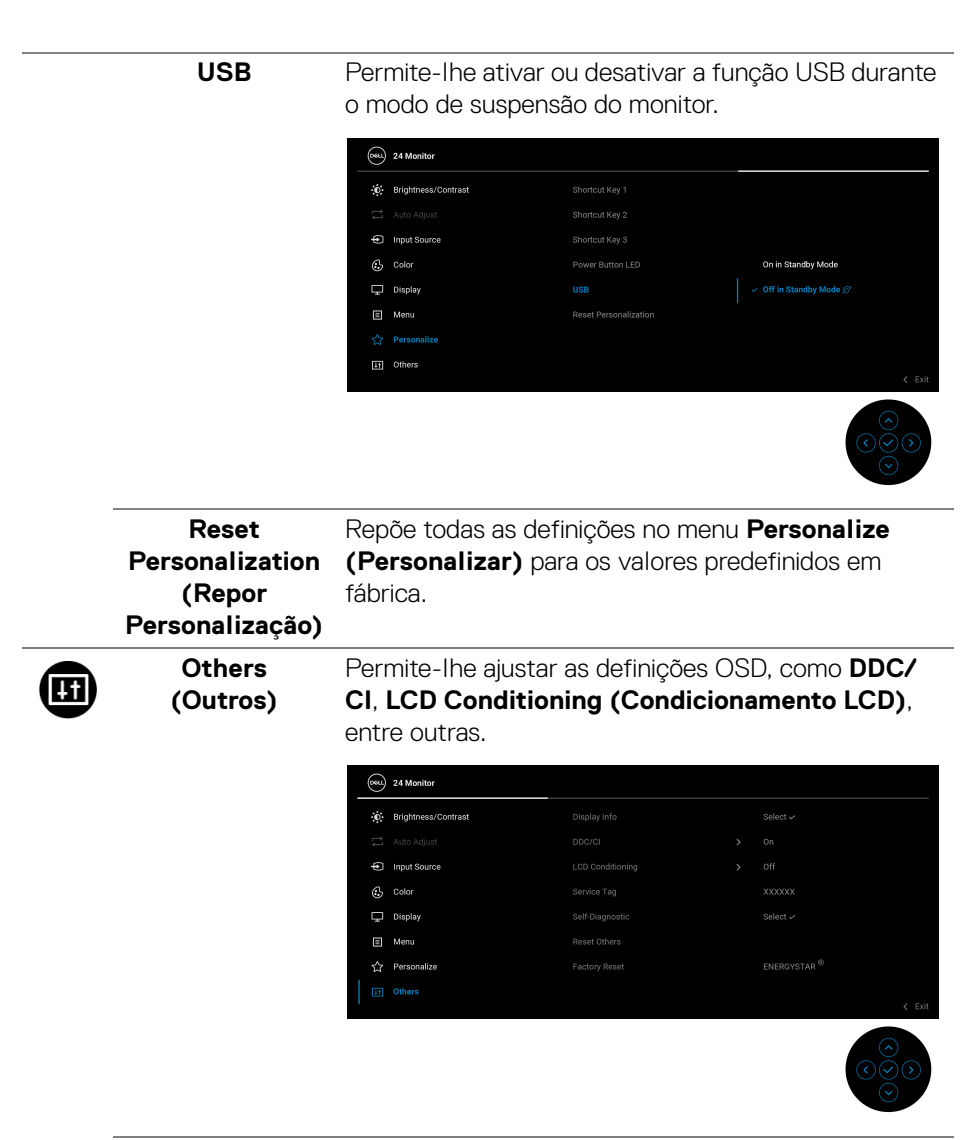

**Display Info (Info do Ecrã)** Apresenta o estado atual do monitor.

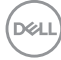

**DDC/CI DDC/CI** (Display Data Channel/Command Interface) permite-lhe ajustar as definições do monitor usando software no seu computador. Pode desativar esta funcionalidade selecionando **Off (Desligado)**.

> Ative esta funcionalidade para a melhor experiência de utilizador e desempenho ideal do seu monitor.

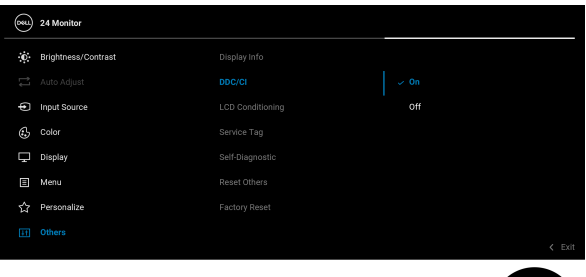

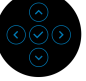

### **LCD Conditioning (Condicionamento LCD)**

Ajuda a reduzir pequenos casos de retenção de imagem. Dependendo do grau de retenção de imagem, o programa poderá demorar algum tempo a funcionar. Pode ativar esta funcionalidade selecionando **On (Ligado)**.

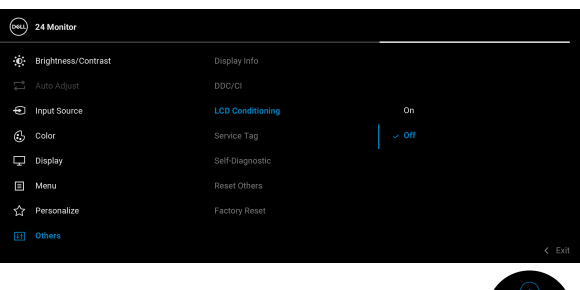

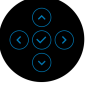

**Service Tag (Etiqueta de Reparação)**

Apresenta o código de etiqueta de reparação do seu monitor. Esta linha é necessária quando procurar suporte telefónico, desejar verificar o estado da garantia, atualizar controladores no website Dell, etç.

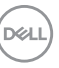

<span id="page-55-0"></span>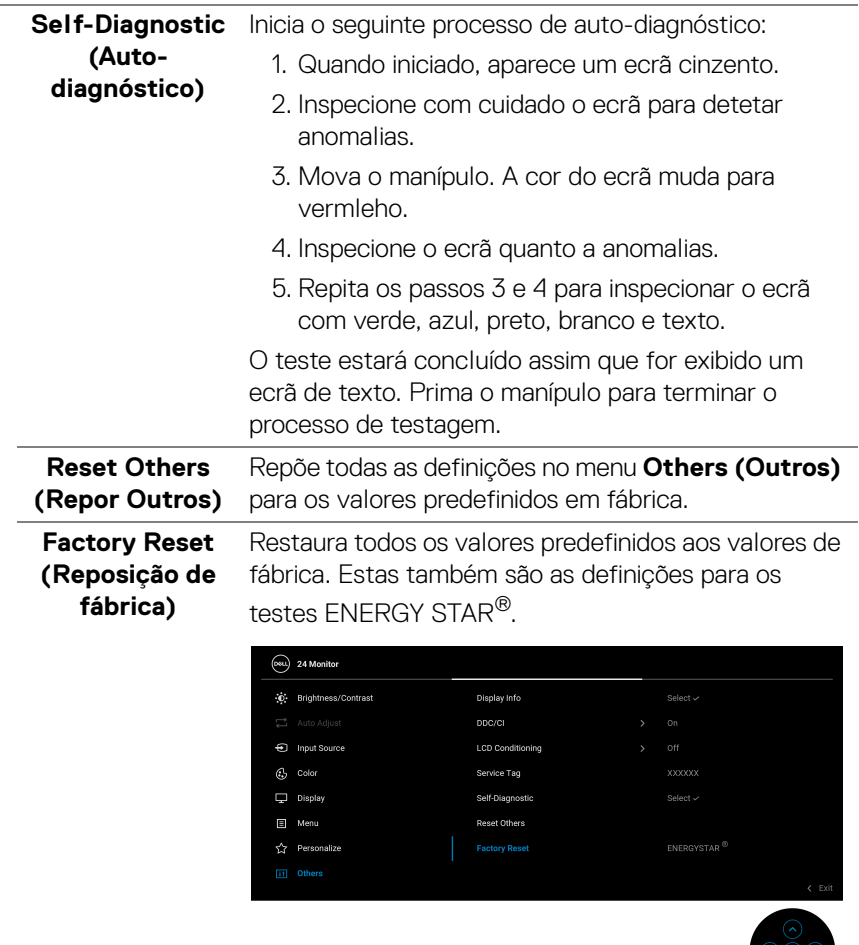

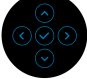

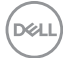

### **Mensagem de aviso OSD**

Quando o monitor não é compatível com um modo de resolução em específico, verá a seguinte mensagem:

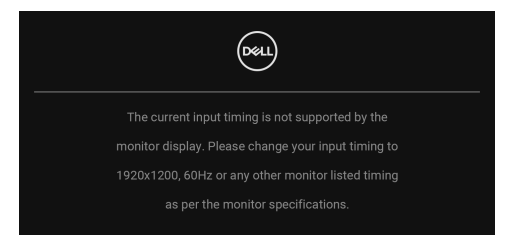

Isto significa que o monitor não pode sincronizar com o sinal que está a receber do computador. Consulte [Especificações do monitor](#page-13-0) para as amplitudes Horizontal e Vertical endereçáveis por este monitor. O modo recomendado é **1920 x 1200**.

Verá a seguinte mensagem antes de desativada a função **DDC/CI**:

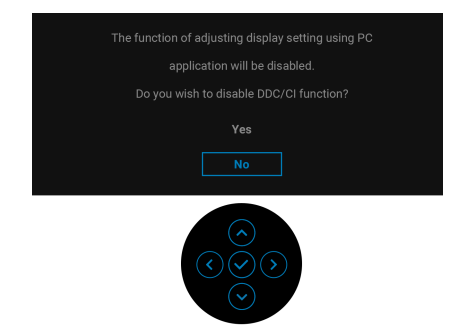

Quando ajusta o nível de **Brightness (Luminosidade)** acima do nível predefinido pela primeira vez, aparece a seguinte mensagem:

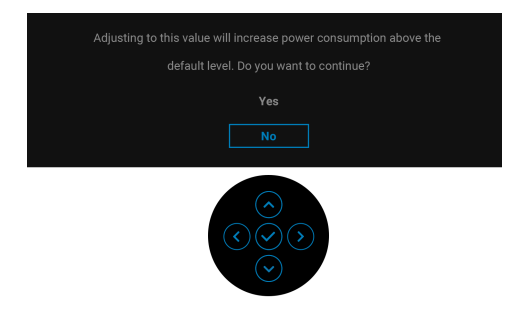

**NOTA: Caso selecione Yes (Sim), a mensagem não aparecerá da próxima vez que altera a definição de Brightness (Luminosidade).**

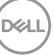

Quando altera as predefinições **USB** pela primeira vez, aparece a seguinte mensagem:

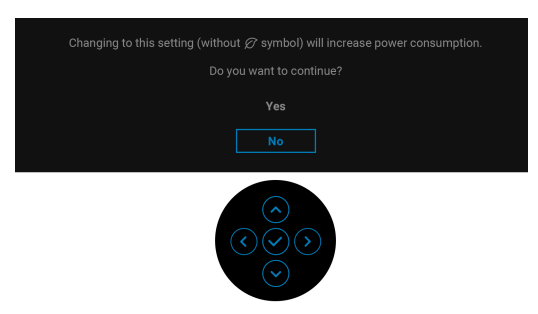

**NOTA: Caso selecione Yes (Sim), a mensagem não aparecerá da próxima vez que altera a definição USB. Quando realizar uma reposição de fábrica, a mensagem aparecerá novamente.**

Quando o monitor entra no modo de Suspensão, aparece a seguinte mensagem:

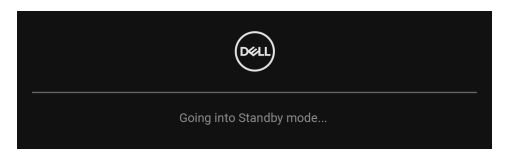

Ative o computador e desperte o monitor para obter acesso ao [OSD](#page-41-1).

Verá a seguinte mensagem antes de ser ativada a função **Lock (Bloquear)**:

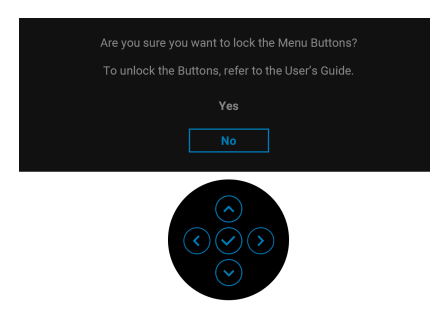

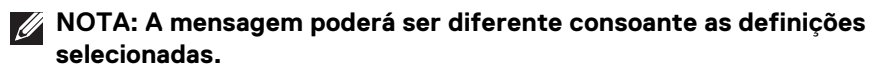

O OSD funciona apenas no modo de funcionamento normal. Caso prima o manípulo durante o modo de Suspensão, aparecerá a seguinte mensagem dependendo da entrada selecionada:

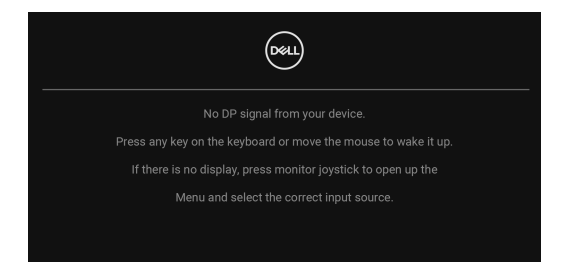

Ative o computador e desperte o monitor para obter acesso ao [OSD](#page-41-1).

#### **NOTA: A mensagem poderá ser diferente consoante o sinal de entrada ligado.**

Caso a entrada VGA, DVI-D, DisplayPort ou HDMI seja selecionada e o cabo correspondente não esteja ligado, aparecerá a seguinte mensagem:

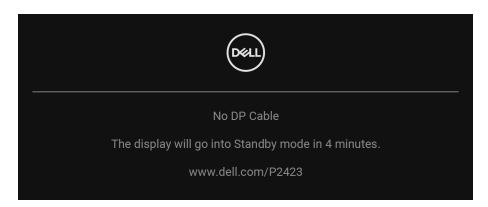

#### **NOTA: A mensagem poderá ser diferente consoante o sinal de entrada selecionado.**

Quando **Factory Reset (Reposição de fábrica)** seja selecionado, aparece a seguinte mensagem:

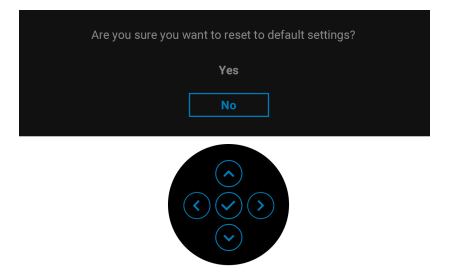

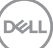

Caso selecionar **Yes (Sim)** para repor as predefinições, aparece a seguinte mensagem:

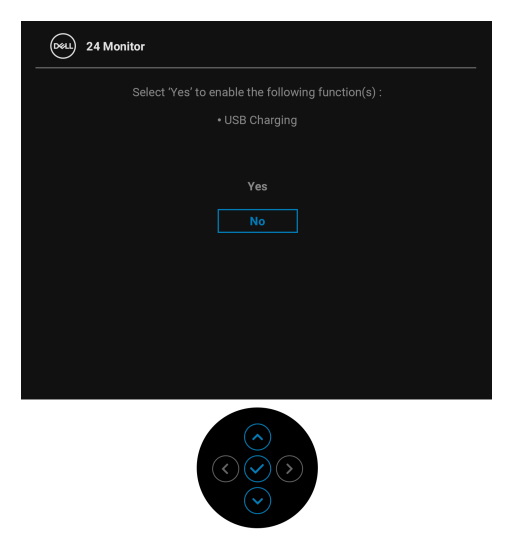

Consulte [Resolução de Problemas](#page-65-0) para mais informações.

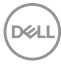

## **Definir a resolução máxima**

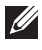

## **NOTA: Os passos podem variar ligeiramente consoante a versão do Windows que tiver.**

Para definir a resolução máxima para o monitor:

No Windows 8.1:

- **1.** Para o Windows 8.1, selecione o mosaico de Ambiente de Trabalho para mudar para o ambiente de trabalho clássico.
- **2.** Clique com o botão direito no ambiente de trabalho e clique em **Resolução do Ecrã**.
- **3.** Caso tenha mais de um monitor ligado, certifique-se que seleciona **P2423**.
- **4.** Clique na lista de seleção de **Resolução do Ecrã** e selecione **1920 x 1200**.
- **5.** Clique em **OK**.

No Windows 10 e Windows 11:

- **1.** Clique com o botão direito no ambiente de trabalho e clique em **Definições de visualização**.
- **2.** Caso tenha mais de um monitor ligado, certifique-se que seleciona **P2423**.
- **3.** Clique na lista de seleção de **Resolução** e selecione **1920 x 1200**.
- **4.** Clique em **Manter alterações**.

Caso não veja 1920 x 1200 como uma opção, tem de atualizar o controlador gráfico para a versão mais recente. Consoante o seu computador, complete um dos seguintes procedimentos:

Caso tenha um computador de secretária ou portátil Dell:

· Aceda a <https://www.dell.com/support>, introduza a sua etiqueta de reparação, e transfira o controlador mais recente para a sua placa gráfica.

Caso esteja a usar um computador não Dell (portátil ou secretária):

- Aceda ao site de suporte do seu computador e transfira os controladores gráficos mais recentes.
- Aceda ao site da sua placa gráfica e transfira os controladores gráficos mais recentes.

**D**<sup></sup>

## **Usar a extensão de inclinação, rotação e vertical**

**NOTA: As instruções que se seguem aplicam-se apenas ao suporte incluído com o seu monitor. Caso esteja a montar um suporte que tenha comprado de outra fonte, siga as instruções de montagem disponíveis com o suporte.**

#### **Inclinação, rotação**

Com a base fixa ao monitor, pode inclinar e rodar o monitor para o ângulo de visualização mais confortável.

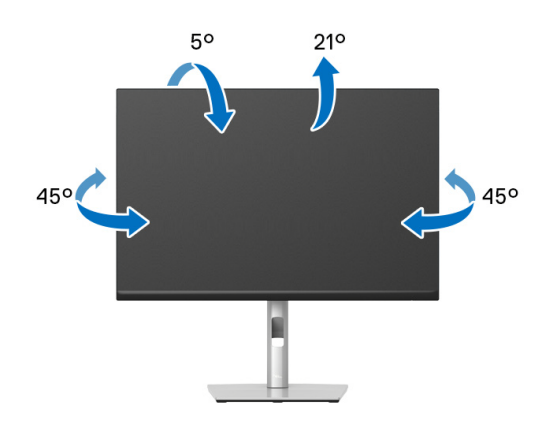

**NOTA: A base não vem instalada de fábrica quando enviada.**

#### <span id="page-61-0"></span>**Extensão vertical**

**NOTA: A base estende-se verticalmente até 150 mm. A imagem abaixo ilustra como estender a base na vertical.**

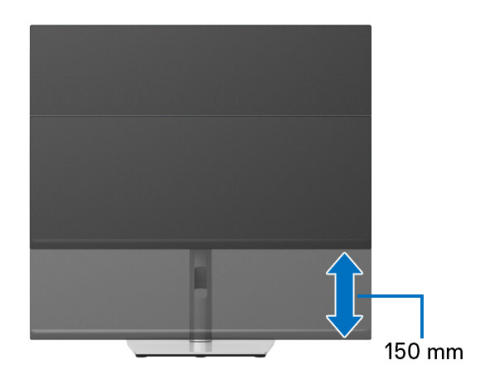

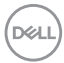

## **Rodar o monitor**

Antes de rodar o monitor, deverá ser estendido ao máximo vertical (Extensão [vertical](#page-61-0)) e inclinado totalmente para cima para evitar atingir a parte inferior do monitor.

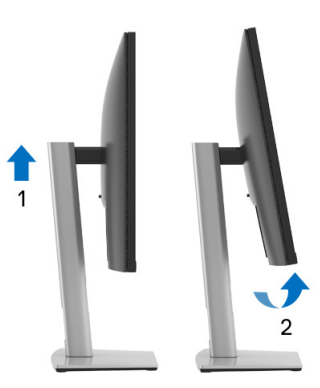

#### **Rodar para a direita**

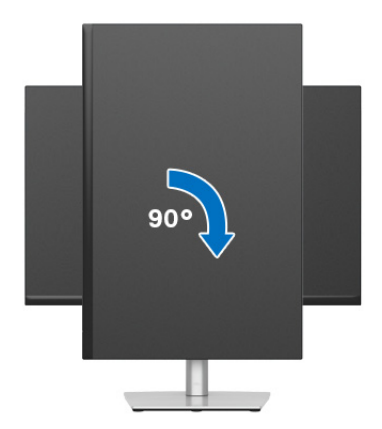

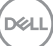

#### **Rodar para a esquerda**

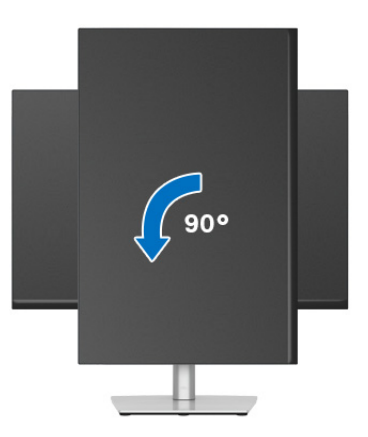

- **NOTA: Para usar a função Rotação do Ecrã (Vista horizontal versus Vertical) com o seu computador Dell, precisa de um controlador gráfico atualizado, não incluído com este monitor. Para transferir o controlador gráfico, aceda a** [www.dell.com/support](https://www.dell.com/support) **e veja a secção Transferências para Controladores Vídeo para as mais recentes atualizações de controladores.**
- **NOTA: Quando no Modo de Visualização Vertical, poderá experienciar uma degradação do desempenho em aplicações de gráficos intensivos (Jogo 3D, etç.).**

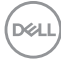

## **Ajustar as definições de rotação de imagem do seu sistema**

Depois de rodado o monitor, tem de concluir o procedimento abaixo para ajustar as Definições de Rotação de Imagem do seu sistema.

#### **NOTA: Caso esteja a usar o monitor com um computador não Dell, tem de aceder ao site do controlador gráfico ou ao site do fabricante do seu computador para informações sobre como rodar o 'conteúdo' do seu ecrã.**

Para ajustar as Definições de Rotação de Imagem:

- **1.** Clique com o botão direito no ambiente de trabalho e clique em **Propriedades**.
- **2.** Selecione o separador **Definições** e clique em **Avançado**.
- **3.** Caso tenha uma placa gráfica ATI , selecione o separador **Rotação** e configure a rotação preferida.
- **4.** Caso tenha uma placa gráfica NVIDIA, clique no separador **NVIDIA** na coluna do lado esquerdo, selecione **NVRotate**, e depois selecione a rotação preferida.
- **5.** Caso tenha uma placa gráfica Intel®, selecione o separador gráfico **Intel**, clique em **Propriedades Gráficas**, selecione o separador **Rotação**, e depois defina a rotação preferida.
- **NOTA: Caso não veja a opção de rotação ou não esteja a funcionar corretamente, aceda a** [www.dell.com/support](https://www.dell.com/support) **e transfira o controlador mais recente para a sua placa gráfica.**

# <span id="page-65-0"></span>**Resolução de Problemas**

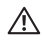

**AVISO: Antes de iniciar qualquer dos procedimentos nesta secção, siga o** [Instruções de segurança](#page-5-0)**.**

## <span id="page-65-1"></span>**Auto-teste**

O seu monitor dispõe de uma funcionalidade de auto-teste que lhe permite verificar se o monitor está a funcionar corretamente. Caso o seu monitor e computador estejam devidamente ligados mas o ecrã do monitor permanecer escuro, execute o auto-teste do monitor através dos seguintes passos:

- **1.** Desligue o computador e monitor.
- **2.** Desligue o cabo vídeo do computador.
- **3.** Ligue o monitor.

Caso o monitor não detete um sinal vídeo e esteja a funcionar corretamente, aparecerá a seguinte mensagem:

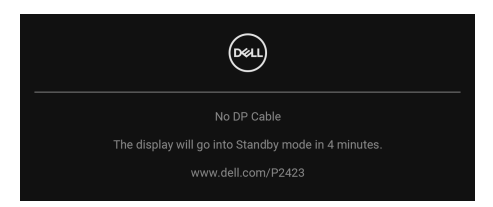

**NOTA: A mensagem poderá ser diferente consoante o sinal de entrada ligado.**

- **NOTA: Enquanto no modo auto-teste, a LED de alimentação permanece branca.** 
	- **4.** Esta caixa aparece também durante o funcionamento normal do sistema, caso o cabo vídeo se desligue ou seja danificado.
	- **5.** Desligue o seu monitor e volte a ligar o cabo vídeo; depois ligue o computador e o monitor.

Caso o ecrã do monitor permaneça sem imagem depois do procedimento anterior, verifique o controlador vídeo e computador, porque o monitor está a funcionar corretamente.

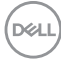

## **Problemas habituais**

A tabela que se segue contém informações gerais acerca de problemas habituais do monitor que poderá verificar e as possíveis soluções:

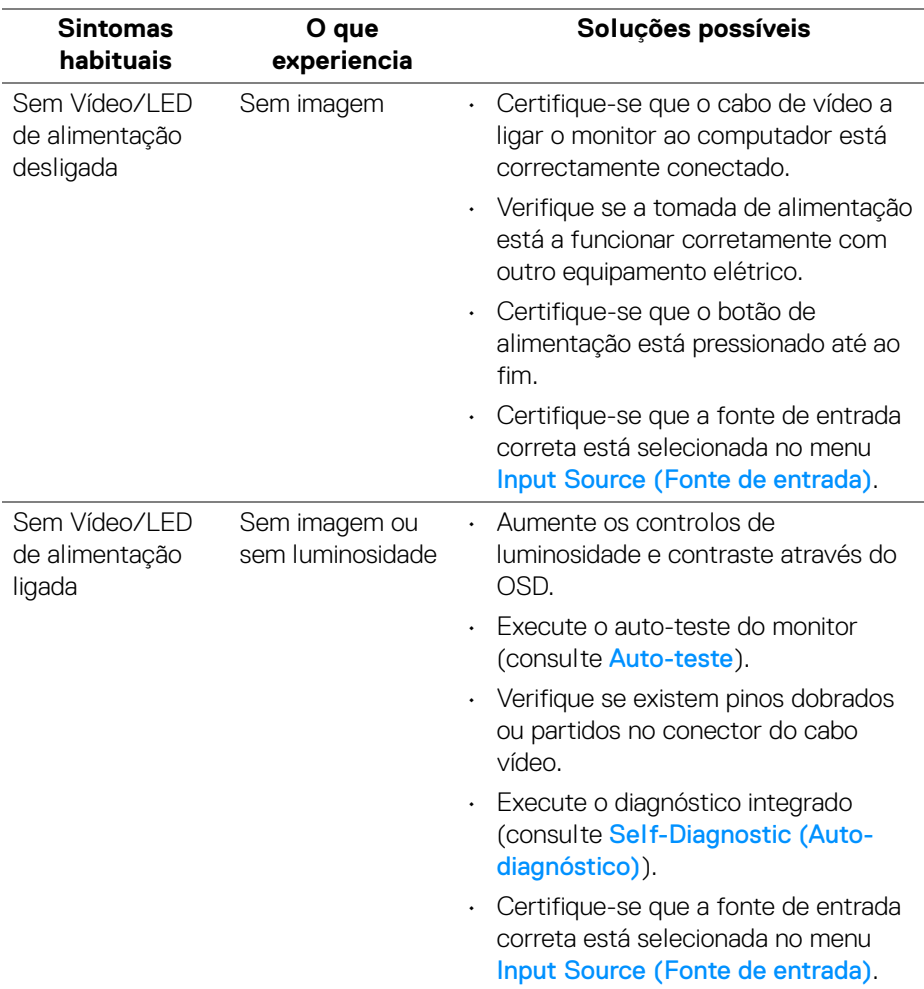

DELL

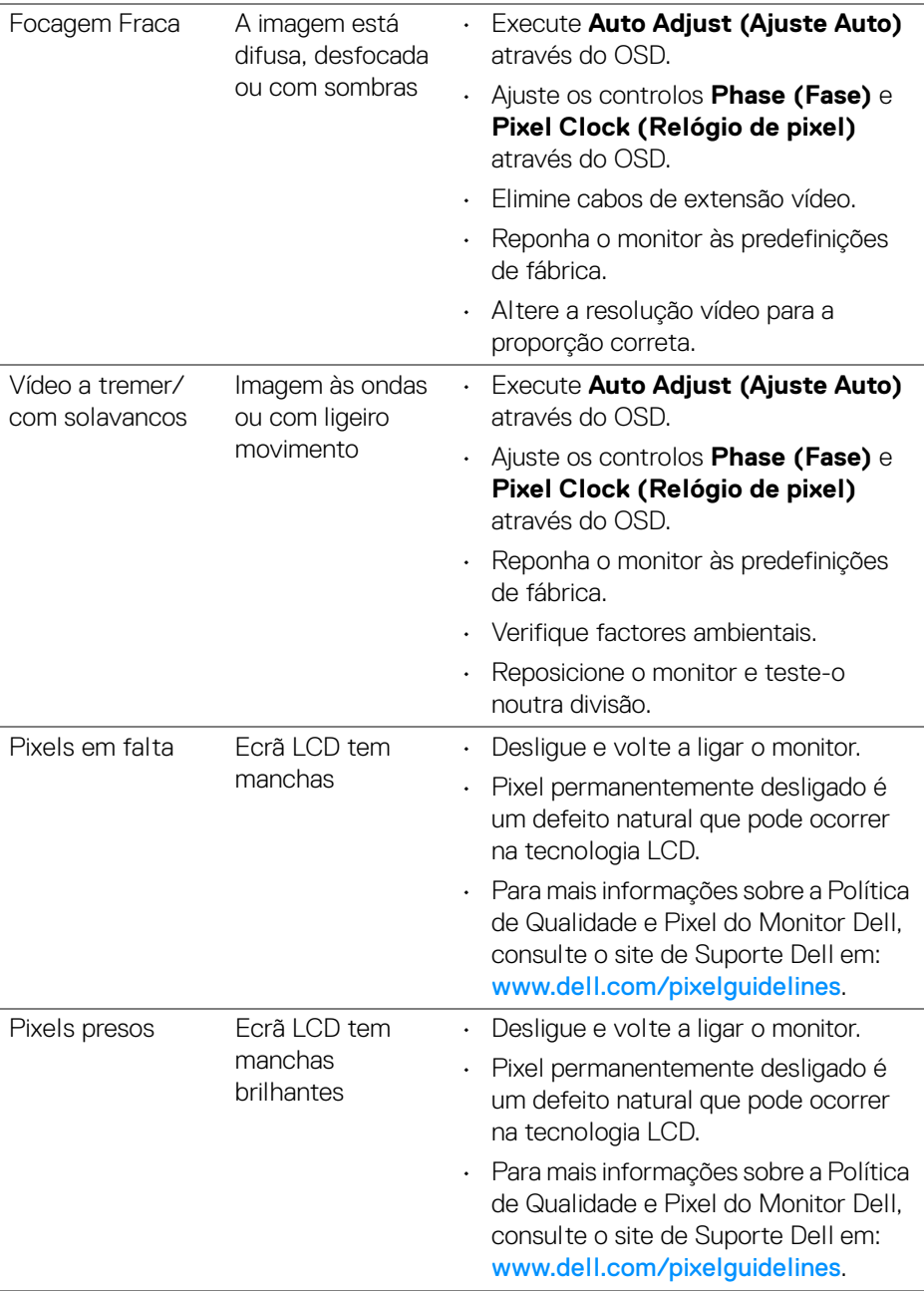

 $(\overline{DEL}$ 

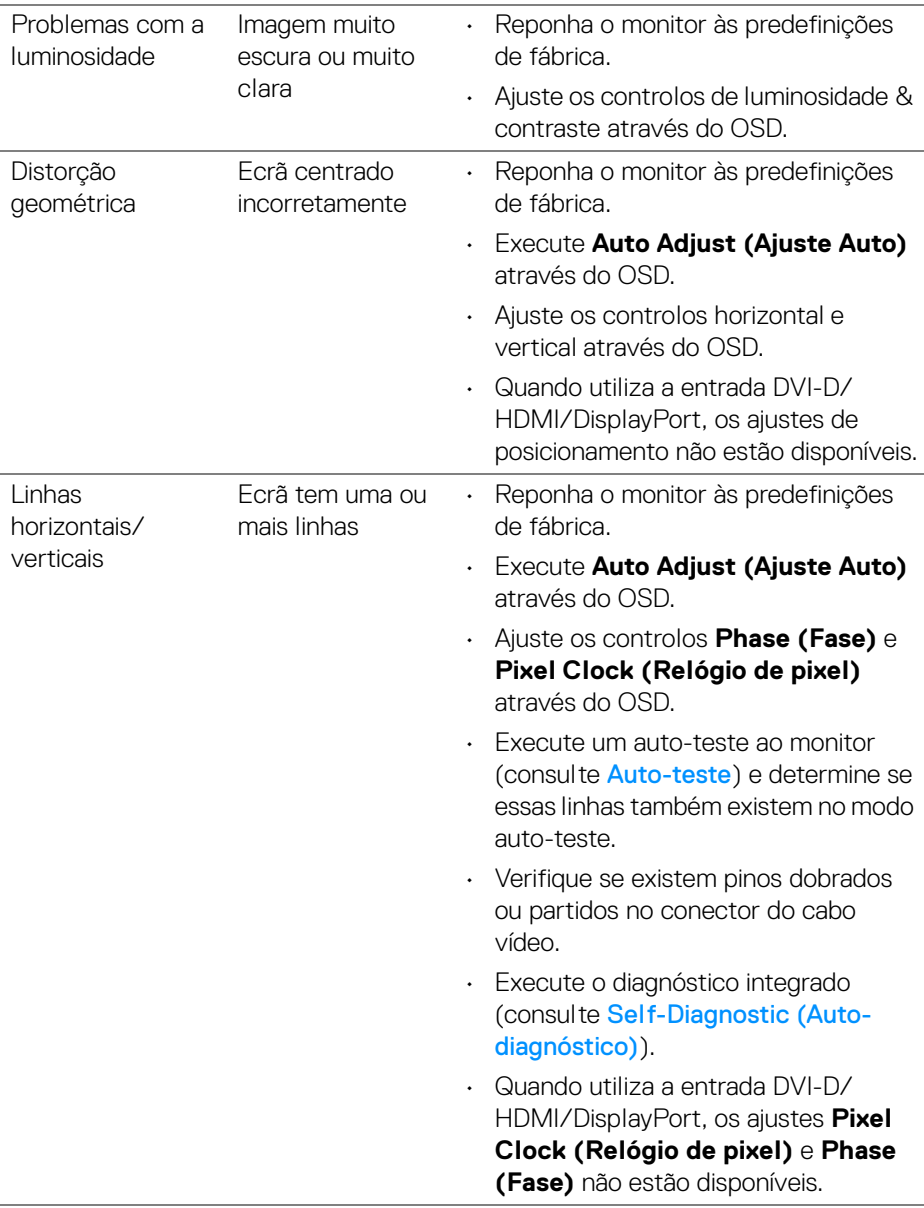

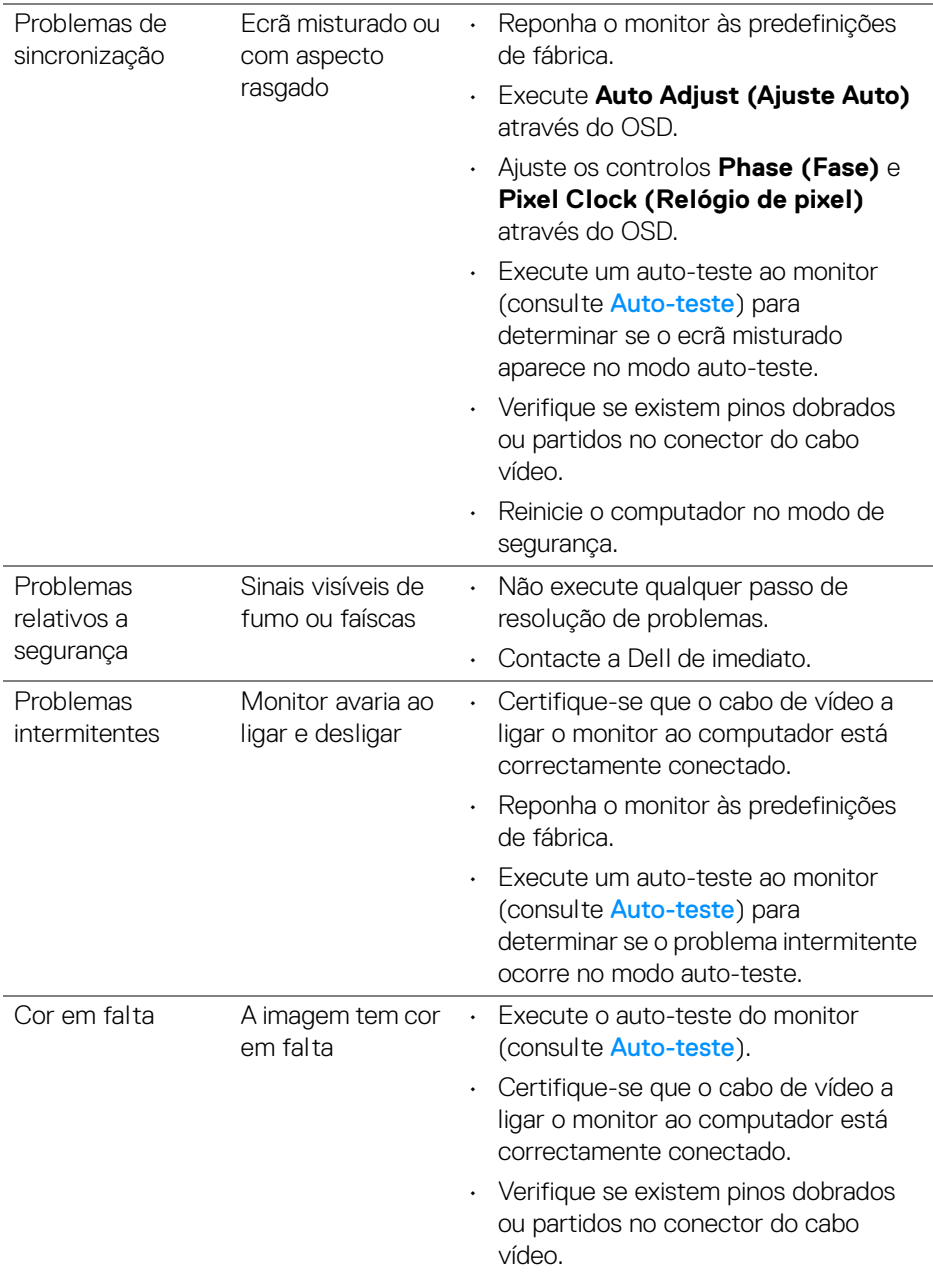

**70 │ Resolução de Problemas**

 $($ DELL

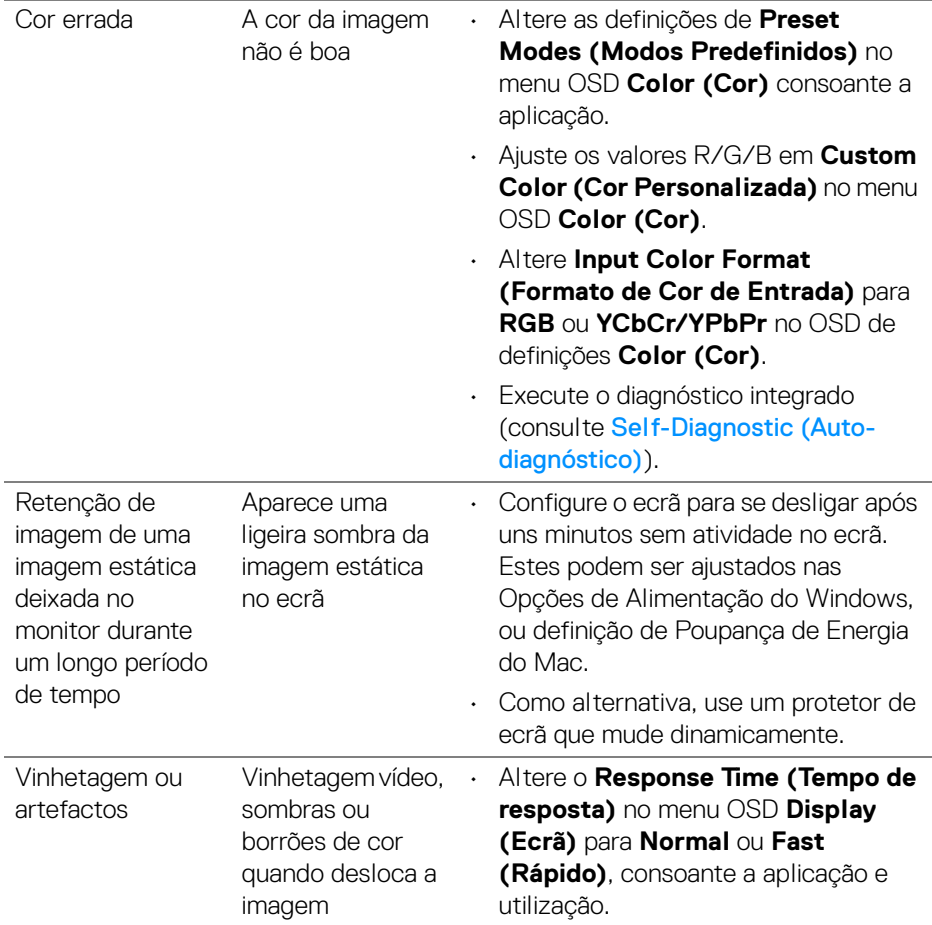

**NOTA: Auto Adjust (Ajuste Auto) está apenas disponível quando usa o conector analógico (VGA).**

## **Problemas específicos do produto**

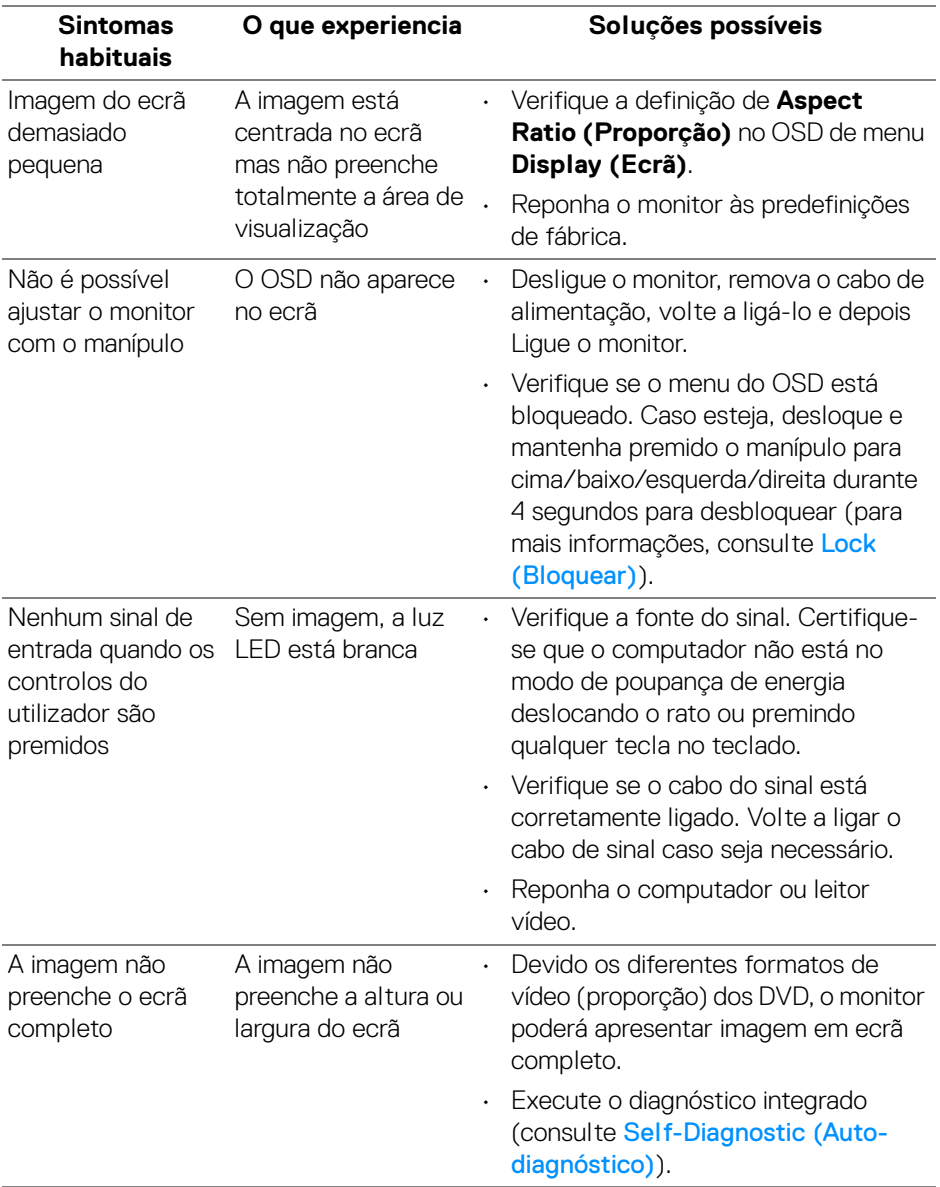

 $(\mathsf{bell})$
#### **Problemas específicos com a interface Universal Serial Bus (USB)**

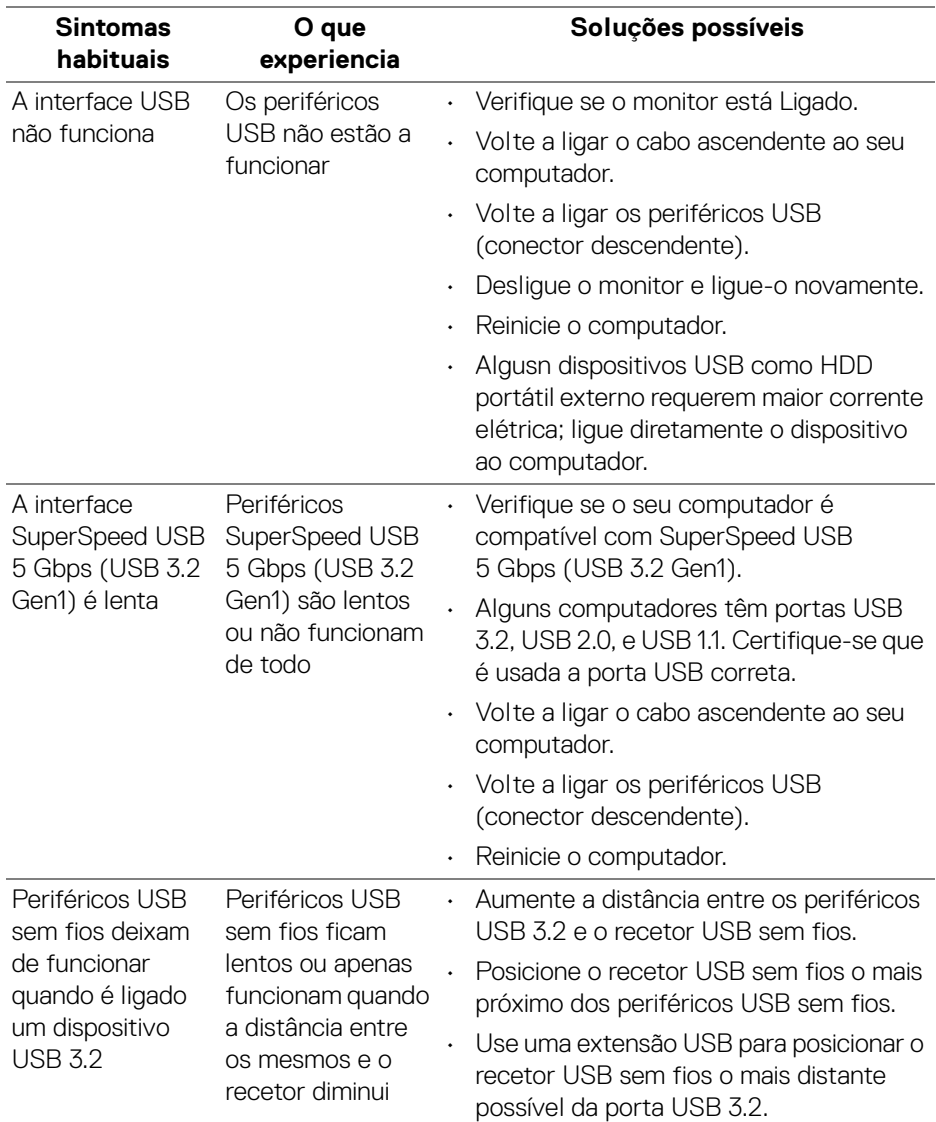

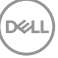

# **Apêndice**

## **Avisos FCC (apenas E.U.A.) e outras informações regulatórias**

Para avisos FCC e outras informações regulatorias, consulte o website de conformidade regulatória em [www.dell.com/regulatory\\_compliance](https://www.dell.com/regulatory_compliance).

## **Contactar a Dell**

Para clientes nos Estados Unidos, ligue 800-WWW-DELL (800-999-3355).

**NOTA: Caso não tenha uma ligação ativa à Internet, pode encontrar as informações de contacto na sua fatura de compra, guia de transporte, conta ou catálogo de produtos Dell.**

**A Dell disponibiliza diversas opções de suporte e reparação online e telefónico. A disponibilidade varia consoante o país e produto, e alguns serviços podem não estar disponíveis na sua zona.** 

- Assitência técnica online [www.dell.com/support/monitors](https://www.dell.com/support/monitors)
- Contactar a Dell [www.dell.com/contactdell](https://www.dell.com/contactdell)

#### **Base de dados de produto da UE para etiqueta energética e folha de informações de produto**

**P2423**: <https://eprel.ec.europa.eu/qr/1043228>

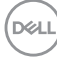